# Snel aan de slag met computeralgebra **HANDLEIDING MAPLE 16**

Metha Kamminga-van Hulsen

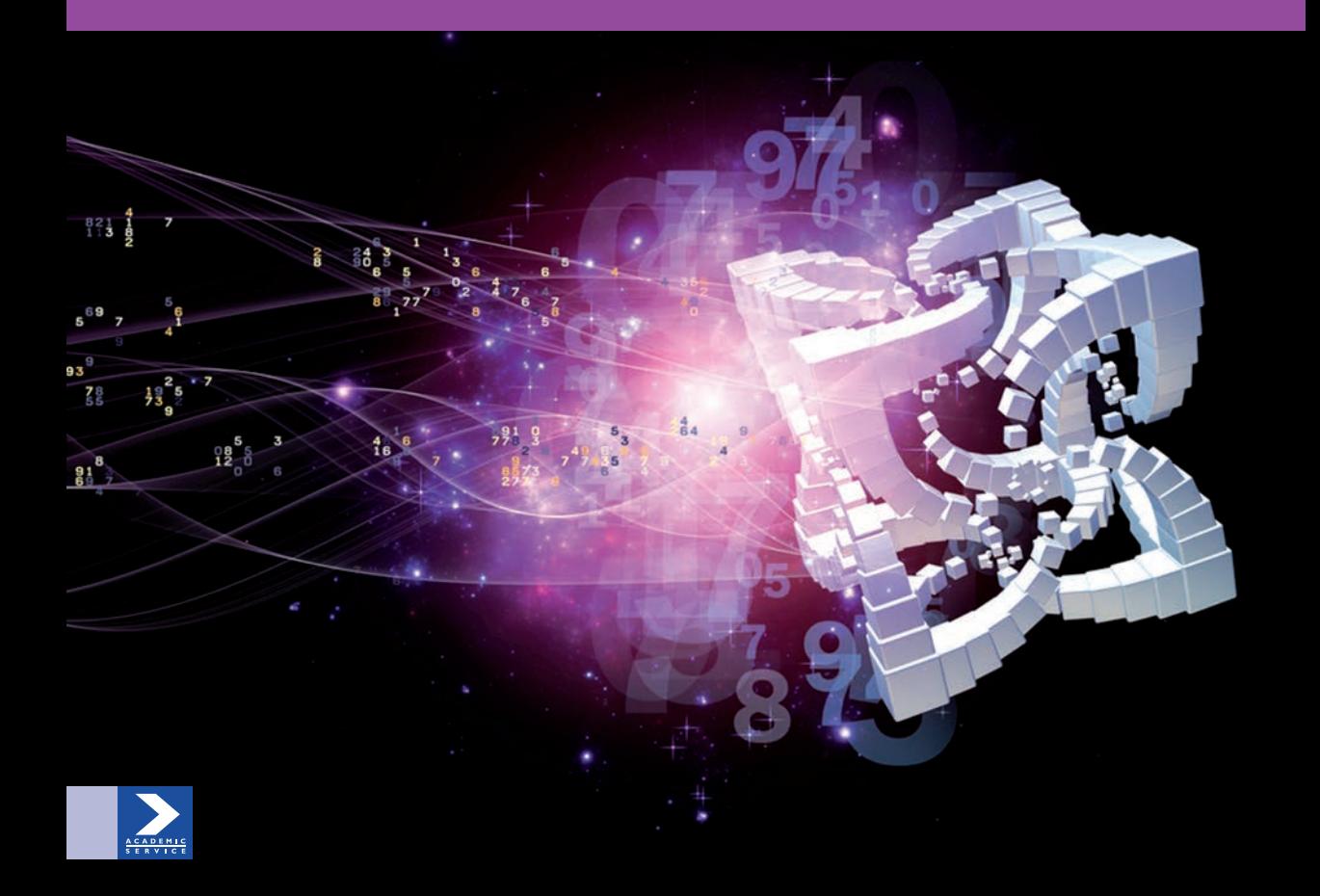

# Handleiding Maple 16

Metha Kamminga–van Hulsen

Meer informatie over deze en andere uitgaven kunt u verkrijgen bij: Sdu Klantenservice Postbus 20014 2500 EA Den Haag tel.: 070 378 98 80 www.sdu.nl/service

 c 2012 Sdu Uitgevers bv, Den Haag Academic Service is een imprint van Sdu Uitgevers bv. <sup>e</sup> druk 1993 <sup>e</sup> druk 1996 (Maple 4) <sup>e</sup> druk 1999 (Maple 5) <sup>e</sup> druk 2002 (Maple 8) <sup>e</sup> druk 2006 (Maple 10) <sup>e</sup> druk 2012 (Maple 16)

Zetwerk: Bittext, Dordrecht Omslagontwerp: Agraphics Design, Apeldoorn

ISBN 978 90 395 2675 0 NUR 123/991

Alle rechten voorbehouden. Alle auteursrechten en databankrechten ten aanzien van deze uitgave worden uitdrukkelijk voorbehouden. Deze rechten berusten bij Sdu Uitgevers bv.

Behoudens de in of krachtens de Auteurswet gestelde uitzonderingen, mag niets uit deze uitgave worden verveelvoudigd, opgeslagen in een geautomatiseerd gegevensbestand of openbaar gemaakt in enige vorm of op enige wijze, hetzij elektronisch, mechanisch, door fotokopieën, opnamen of enige andere manier, zonder voorafgaande schriftelijke toestemming van de uitgever.

Voorzover het maken van reprografische verveelvoudigingen uit deze uitgave is toegestaan op grond van artikel 16 h Auteurswet, dient men de daarvoor wettelijk verschuldigde vergoedingen te voldoen aan de Stichting Reprorecht (postbus 3051, 2130 KB Hoofddorp, www.reprorecht.nl). Voor het overnemen van gedeelte(n) uit deze uitgave in bloemlezingen, readers en andere compilatiewerken (artikel 16 Auteurswet) dient men zich te wenden tot de Stichting PRO (Stichting Publicatie- en Reproductierechten Organisatie, Postbus 3060, 2130 KB Hoofddorp, www.cedar.nl/pro). Voor het overnemen van een gedeelte van deze uitgave ten behoeve van commerciele doeleinden dient men zich ¨ te wenden tot de uitgever.

Hoewel aan de totstandkoming van deze uitgave de uiterste zorg is besteed, kan voor de afwezigheid van eventuele (druk)fouten en onvolledigheden niet worden ingestaan en aanvaarden de auteur(s), redacteur(en) en uitgever deswege geen aansprakelijkheid voor de gevolgen van eventueel voorkomende fouten en onvolledigheden.

All rights reserved. No part of this publication may be reproduced, stored in a retrieval system, or transmitted in any form or by any means, electronic, mechanical, photocopying, recording or otherwise, without the publisher's prior consent.

While every effort has been made to ensure the reliability of the information presented in this publication, Sdu Uitgevers neither guarantees the accuracy of the data contained herein nor accepts responsibility for errors or omissions or their consequences.

# **Woord vooraf**

Voor u ligt de zesde druk van de Handleiding Maple (geschreven met versie 15 en 16). Het computeralgebrasysteem Maple ligt aan de basis van vele toepassingen die ervan zijn afgeleid. Denk aan MapleSim, een simulatieprogramma voor industriële toepassingen of denk aan Maple T.A. (testing and assessment) ten behoeve van geavanceerd digitaal toetsen. Maple ondersteunt verder nog meer toepassingen. Als zelfstandig programma kan het in feite beschouwd worden als een geavanceerde tekstverwerker met ondersteuning van computeralgebra, reuze handig om rapporten te maken die er presentabel moeten uitzien, waaronder de gehele achterliggende berekening beschikbaar blijft.

Er is in de tijd die verstreken is, sinds de eerste druk in 1993, enorm veel verbeterd aan het programma wat betreft de gebruiksvriendelijkheid en de toevoeging van de vele tools ten behoeve van de interface. Voor het eerst is deze handleiding nu niet meer gebaseerd op het programma als Classic Worksheet, maar wordt de standaard interface gebruikt, die vooral de laatste jaren fors verbeterd is en nu als volwassen beschouwd en zelfs met recht geavanceerd genoemd mag worden. Dat brengt met zich mee dat daaraan in deze handleiding nogal wat aandacht besteed moet worden ten koste van interessante wiskundige voorbeelden.

De ervaring leert dat zonder begeleiding de eerste kennismaking met het programma niet tot het gewenste resultaat leidt. Het eerste hoofdstuk is lastig, maar beslist nodig om deze drempel te nemen en van belang om de rest van het boek probleemloos te kunnen doorwerken om vandaaruit uw eigen richting te kiezen. We beginnen dit hoofdstuk dan ook voorzichtig met kleine voorbeelden van enkele berekeningen in een worksheet (werkblad), waarbij we er steeds voor zorgen de volledige controle te hebben over het programma.

Gaandeweg wordt aandacht besteed aan de tekstverwerking binnen het programma waardoor het worksheet kan uitgroeien tot een document, waarin u kunt rekenen en dat u kunt gebruiken voor presentaties en verschijnen in drukvorm. Digitaal blijft het worksheet steeds aan te passen en de berekeningen kunnen steeds opnieuw gedaan worden.

Om het verlies van interessante voorbeelden te compenseren is er een ondersteunende website met legio uitgewerkte opgaven voor handen, waaronder in ieder geval de worksheets van de eenvoudig gehouden voorbeelden in deze handleiding, geschikt voor HBO en Universiteit.

Er is ruimschoots aandacht besteed aan het syntax-vrij werken met het programma. Dat houdt in dat u niet echt met de commando's hoeft te werken als u af en toe eens iets met het programma wilt doen. Wel wordt uitgebreid aandacht besteed aan de uitleg van de commando's om ze in de syntax-vrije situatie te kunnen aanpassen en eventueel uitbreiden en ook te kunnen inzetten bijvoorbeeld bij het maken van toetsitems in Maple T.A.. Grafieken krijgen ook een grote plaats in dit boek vanwege het belang van visualisaties bij rapportage en verslaglegging, ter ondersteuning van onderzoek, het verlevendigen van toetsitems en het gebruik bij feedback daarin.

In hoofdstuk 4 wordt een overzicht gegeven van de verschillende wiskundige objecten die in de handleiding voorkomen. Dit is gedaan om het objectgeoriënteerde programma beter te begrijpen en bovendien heeft het te maken met de context-menu's die aangeboden worden bij het gebruik van de rechtermuisknop. Het programma herkent namelijk het object dat

aangeklikt wordt en biedt een bijpassend context-menu aan voor elementaire berekeningen en bewerkingen.

U kunt ook knoppen en regelaars aan het document toevoegen ten behoeve van digitaal gebruik. Dit komt in Hoofdstuk 7 aan de orde, evenals het maken van een presentabel document waar codes onzichtbaar op de achtergrond werken.

Deze handleiding is ook te bebruiken voor eerdere versies van Maple en zeker ook voor toekomstige versies als het gaat om het inzicht in de structuur en de commando's in verschillende situtaties. Zaken die gaan over de interface zullen misschien verschillen in oudere versies. In ieder geval zorgt MapleSoft er wel voor dat de worksheets en documenten in verschillende versies geopend en bewerkt kunnen worden, zoals dat tot nu toe steeds goed geregeld is.

Hoewel het boek het beste lineair is door te werken, kan de gebruiker met behulp van de inhoudsopgave en de uitgebreide index gemakkelijk iets van zijn gading vinden. Met de vele verwijzingen hoeft niet per se de volgorde van het boek aangehouden te worden om toch snel het niveau te bereiken van een handige gebruiker.

Veel succes met het gebruik van deze handleiding.

Metha Kamminga-van Hulsen www.methakamminga.nl Leeuwarden, december 2011

# **Inhoudsopgave**

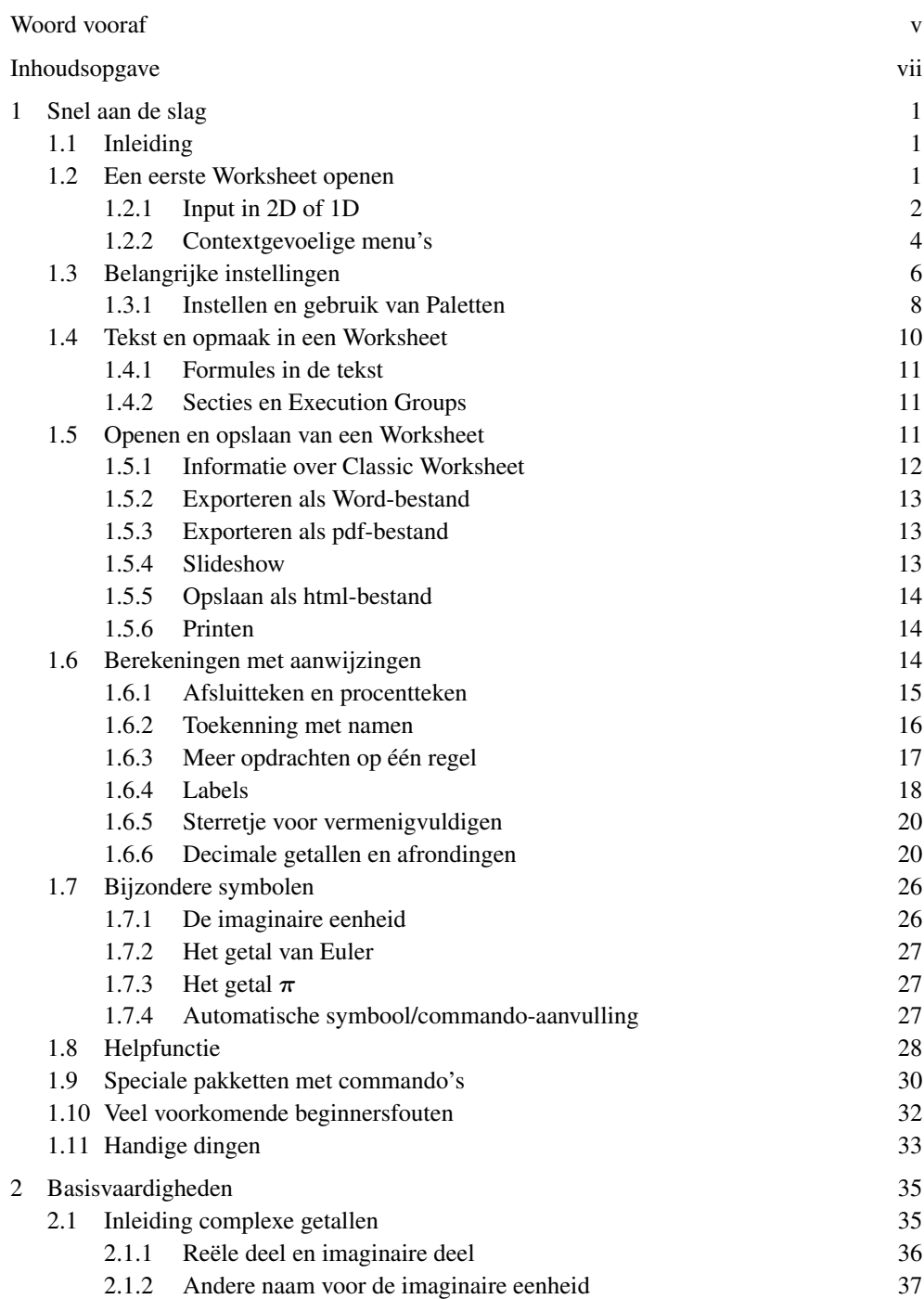

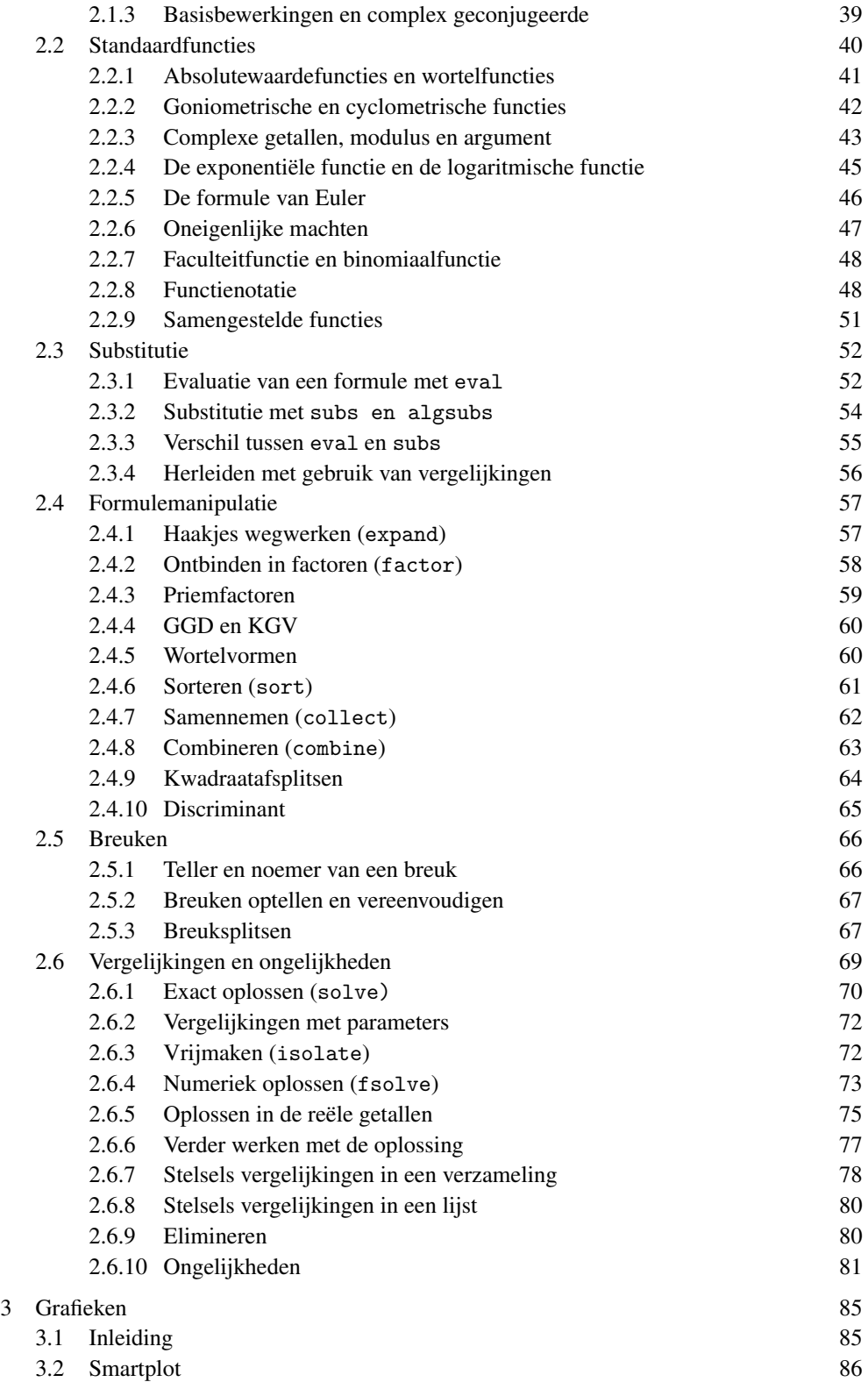

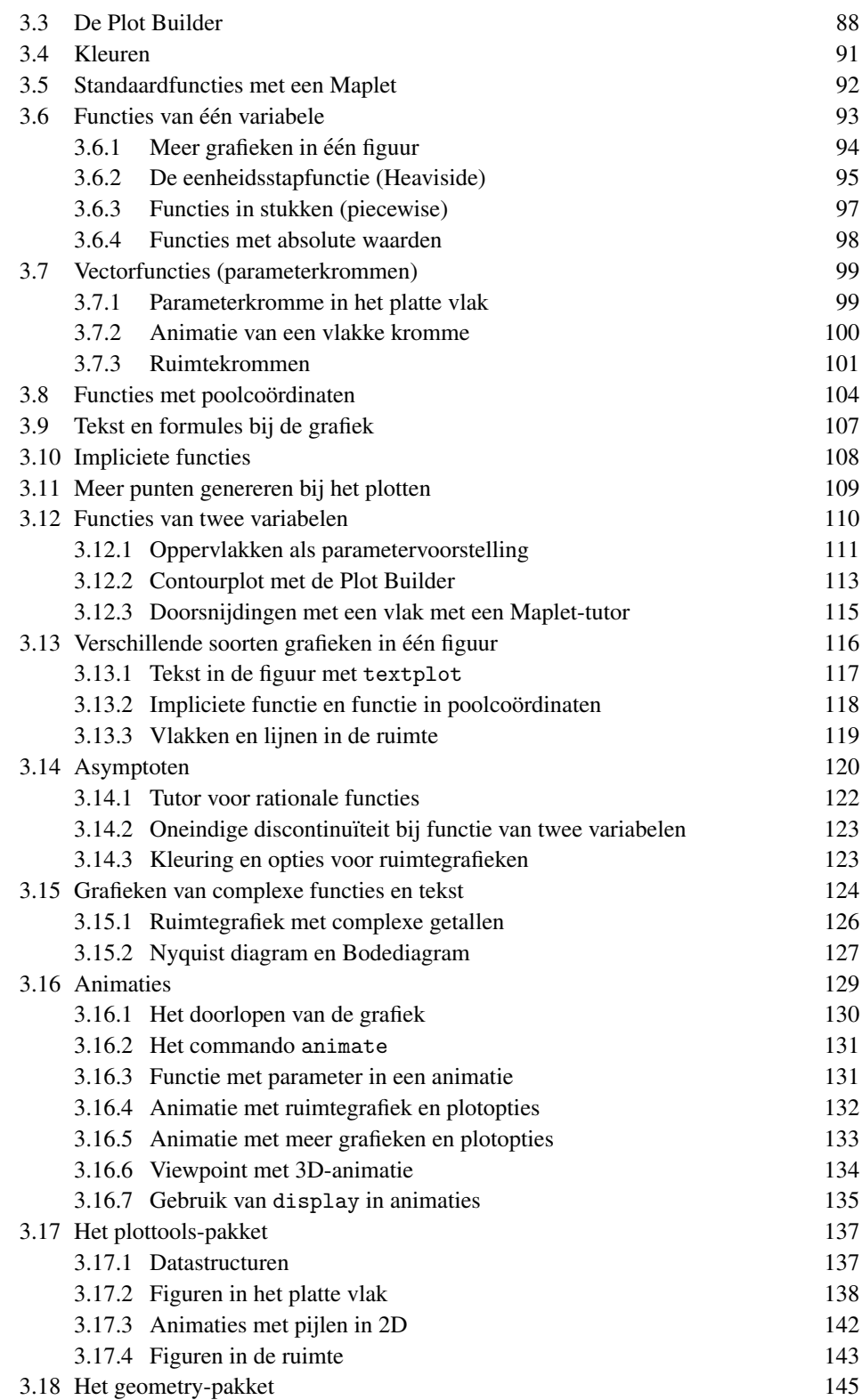

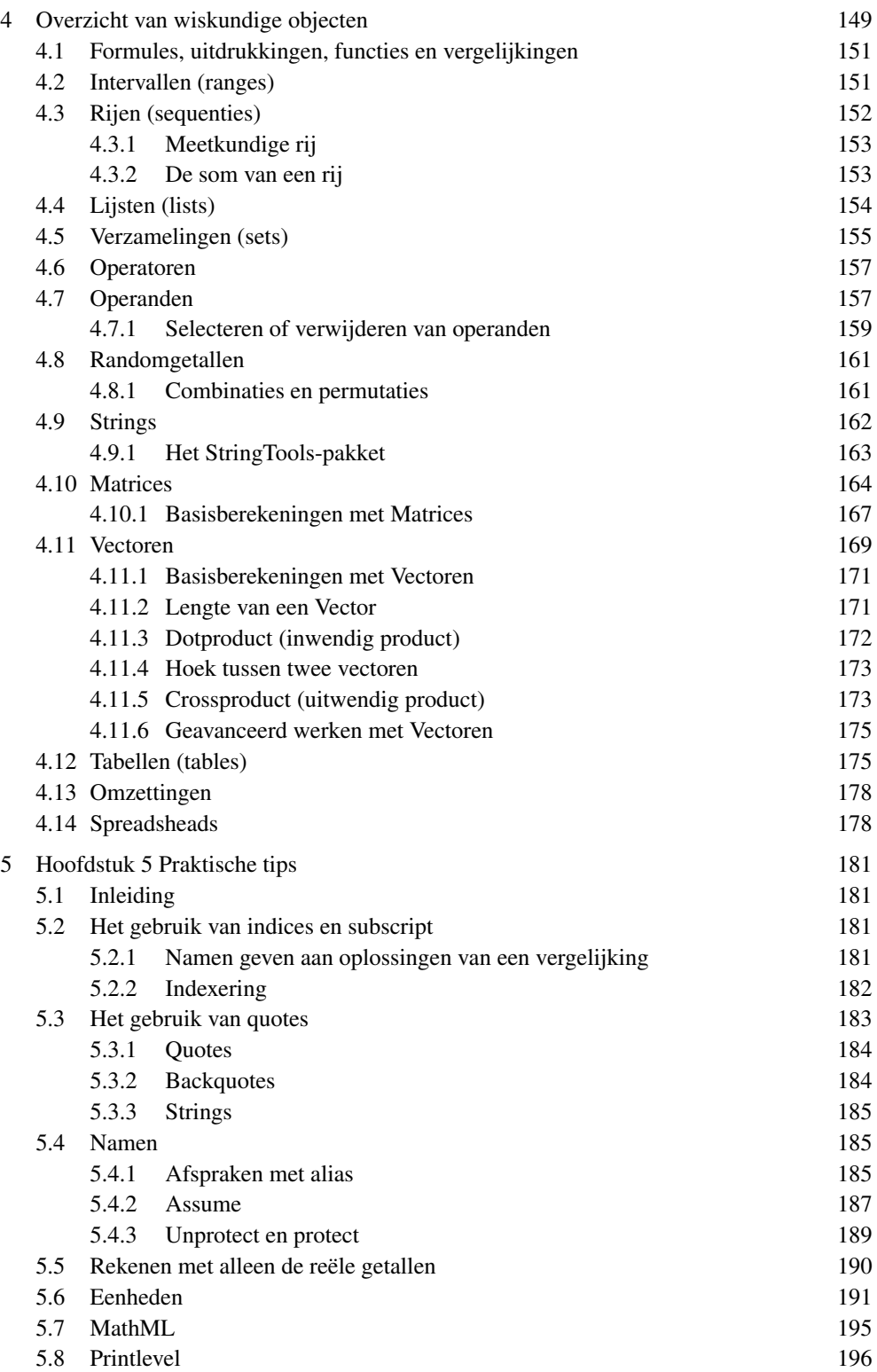

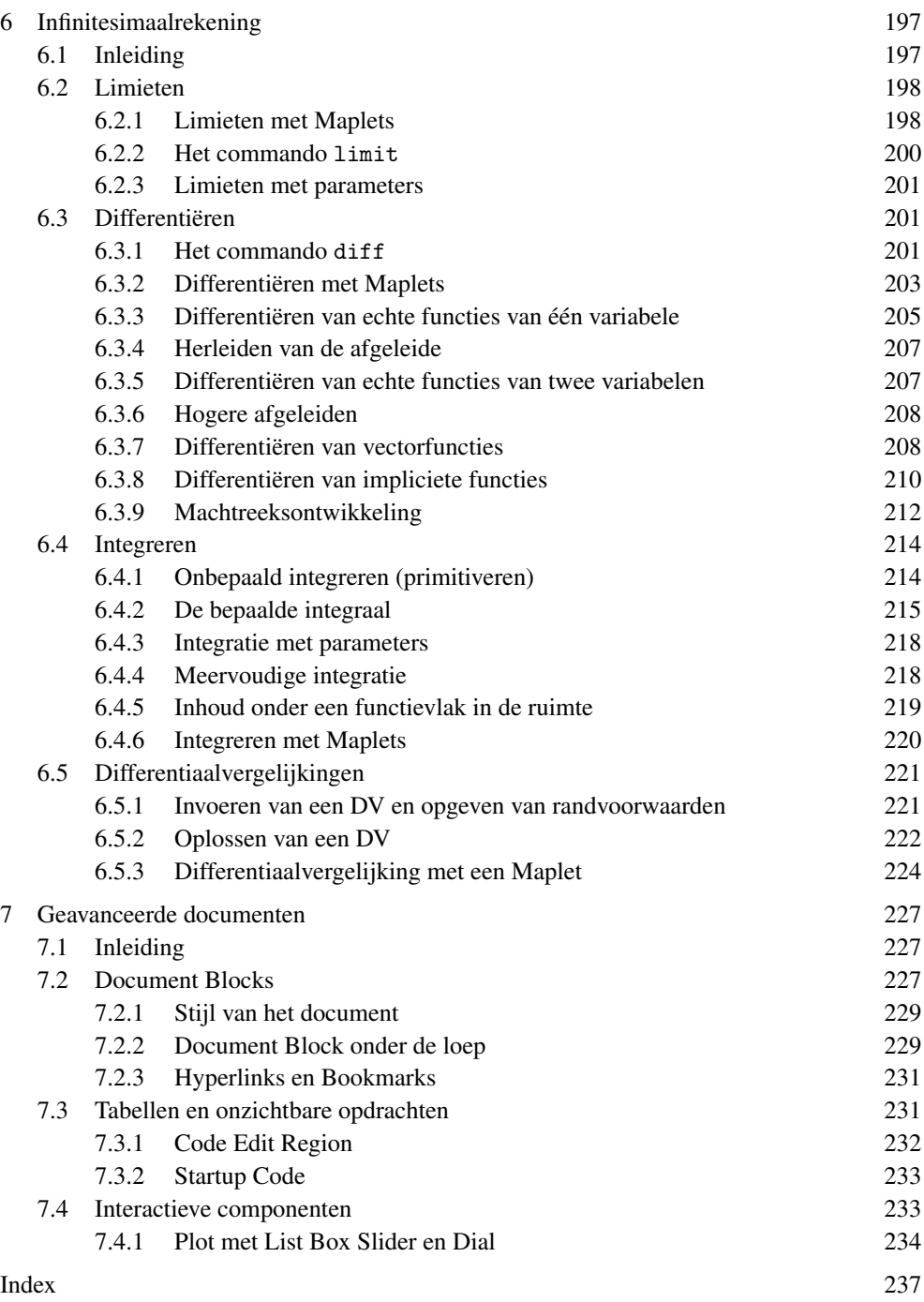

# **1 Snel aan de slag**

#### **1.1 Inleiding**

Een computeralgebrasysteem is een krachtige rekenmachine die naast het gewone rekenen met getallen ook symbolisch en algebraïsch kan rekenen.

Bovendien hebben computeralgebrasystemen uitgebreide grafische mogelijkheden.

Onder symbolisch rekenen verstaan we het rekenen met andere objecten dan getallen, bijvoorbeeld met veeltermen, functies, rijen en vectoren. Algebraïsch rekenen wil zeggen, niet afgerond rekenen; dit in tegenstelling tot wat er in numerieke programma's gebeurt. De berekeningen waaraan we hier denken, zijn bijvoorbeeld: differentiëren, integreren, het oplossen van stelsels vergelijkingen, enzovoort.

Het computeralgebrasysteem kan heel goed interactief gebruikt worden; de gebruiker geeft een opdracht, het computeralgebrasysteem voert de berekeningen uit en aan de hand van de uitkomst van de berekening besluit de gebruiker tot een nieuwe opdracht.

Samenvattend kunnen we dus zeggen dat een computeralgebrasysteem een interactief programma is ten behoeve van symbolische en algebra¨ısche wiskundige berekeningen. Maple is zo'n systeem waarbij de grafische mogelijkheden bijzonder groot zijn. Bovendien zijn de numerieke mogelijkheden in de laatste versies van het programma enorm uitgebreid en doen nauwelijks onder voor specifiek numerieke programmatuur.

Rond 1980 begon men aan de Universiteit van Waterloo in Canada aan de ontwikkeling van Maple en dit programma is momenteel uitgegroeid tot één van de grootste computeralgebrasystemen. Het is zelfs mogelijk documenten te maken met berekeningen, tekst, formules, grafieken en nog veel meer; namelijk documenten met buttons, sliders en andere interactieve componenten. Dat alles komt aan de orde in hoofdstuk 7.

# **1.2 Een eerste Worksheet openen**

We beginnen eerst eenvoudig met het openen van een leeg worksheet in de standaard interface.

Kies bij het starten van het programma voor Maple 16. Grote kans dat dan een leeg blad tevoorschijn komt waar de cursor bovenaan staat te knipperen en als u dan iets invult, zal dat een opdracht of een formule moeten zijn, want meestal staat standaard de formule-editor aan bij het begin. In deze handleiding zal voornamelijk gewerkt worden met de *Worksheet Mode* en in eerste instantie nog niet met de *Document Mode* van het programma, dat komt pas in hoofdstuk 7 aan de orde en daarvoor moet veel meer kennis van zaken aanwezig zijn om het programma in deze *Document Mode* goed te kunnen bedienen. Het gaat er om dat we de werking van Maple leren kennen en dat alles zo transparant en reproduceerbaar mogelijk is. Dus eerst het programma openen in de standaard interface. Meestal is bij de installatie een icoon op het bureaublad geplaatst en anders met *Start*→*Programma's* naar Maple16. Het is nogal belangrijk om eerst zeker te weten dat we in *Worksheet Mode* zitten en niet in *Document Mode* en daarom kiest u nu eerst voor een nieuw worksheet met *File*→*New*→*Worksheet Mode* (zie figuur 1.1), dan weet u zeker dat u in *Worksheet Mode* zit. Het worksheet begint dan met een leeg blad waar linksboven de prompt staat, aangegeven met [> waarachter een opdracht ingevoerd kan worden. Verder zien we dan nog een *menubar* (met *Edit*, *View*,

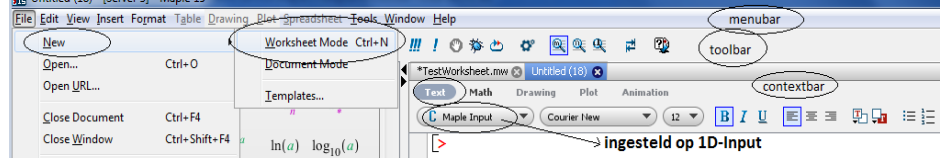

Figuur 1.1 Openen van een nieuw bestand in Worksheet Mode. De input staat ingesteld op 1D, dat wil zeggen Maple Input.

*Insert* enzovoort) en de *toolbar* met een aantal knoppen en de *contextbar* die steeds verandert naarmate de cursor in een bepaalde context staat van het worksheet (een formule, tekst, input of een grafiek enzovoort, zie paragraaf 1.2.2). In de menubar zijn niet alle menu's actief. Het heeft ermee te maken in wat voor deel van het worksheet we zitten. De knop *Plot* wordt in de menubar bijvoorbeeld pas actief als we de cursor in een grafiek plaatsen. Dat geldt ook voor de knop *Plot* in de contextbar.

TIP: Alle worksheets bij elk hoofdstuk van dit boek, kunnen op de bijbehorende website gedownload worden en geopend in Maple 16. Dus het is misschien handig als u het bijbehorende worksheet erbij neemt en de voorbeelden naspeelt bij het doorwerken van het boek.

TIP: Een bestaand Maple-bestand openen, kan ook door in de verkenner op het bestand dubbel te klikken. (Zie paragraaf 1.5.1 als u nog oude bestanden wilt openen die gemaakt zijn in Classic Worksheet.)

#### **1.2.1 Input in 2D of 1D**

Een nieuw werkblad openen in Worksheet Mode. U ziet dan de prompt, aangegeven met [>. Nu kan er op twee manieren een opdracht aan Maple gegeven worden. Ten eerste kan dat met het intikken van een opdracht waarbij de instelling in de contextbar op Text staat met Maple Input, zoals in figuur 1.1. Er kan dan een opdracht met een formule in 1D worden ingetikt, dat wil zeggen ééndimensionaal, dus alles met dakjes (voor machtsverheffen), sterretjes (vermenigvuldigen) en deeltekens op één niveau zoals in figuur 1.2 de uitdrukking f ingetikt is en afgesloten met een puntkomma. Na het afsluitteken (puntkomma) en het drukken op [Enter] wordt de formule tweedimensionaal en gecentreerd gepresenteerd waarna de prompt weer klaarstaat in een nieuwe *Execution Group*, te herkennen aan de vierkante haak links in de kantlijn voor een pakketje invoer-met-uitvoer, zie figuur 1.2. In figuur 1.4 is ook te zien wat een Execution Group is. Als deze vierkante haken er niet staan, kijk dan in de menubar bij *View*→*Show/Hide Contents* of de *Execution Group Boundaries* aangevinkt zijn. In principe staat alles daar steeds aangevinkt. Zie ook paragraaf 1.5.6 om dingen onzichtbaar te maken ten behoeve van het printen of iets dergelijks. De boundaries geven aan wat in een Execution Group bijelkaar hoort; meestal een pakketje input en output.

TIP: Meerdere Execution Groups kunnen bij elkaar gevoegd worden met *Edit*−→*Split or Join*, zodat eventueel een aantal opdrachten achter elkaar wordt uitgevoerd en daarbij wordt de uitvoer dan ook vlak onder elkaar gepresenteerd. (Zie ook bij Labels paragraaf 1.6.4.)

Het is echter ook mogelijk om 2D-formules in te voeren met in de contextbar Math en 2D-Input geselecteerd. In dat geval wordt de formule metéén tijdens de invoer al tweedimensionaal weergegeven zoals de uitdrukking *g* is ingevoerd in figuur 1.2 en er kan steeds volop gebruikgemaakt worden van de paletten aan de linkerkant van het worksheet. Zorg er eerst voor dat de cursor ergens in een invoerregel staat waar de uitdrukking die u wilt kiezen uit een van de paletten, terecht moet komen. Als er dan iets uit een van deze paletten

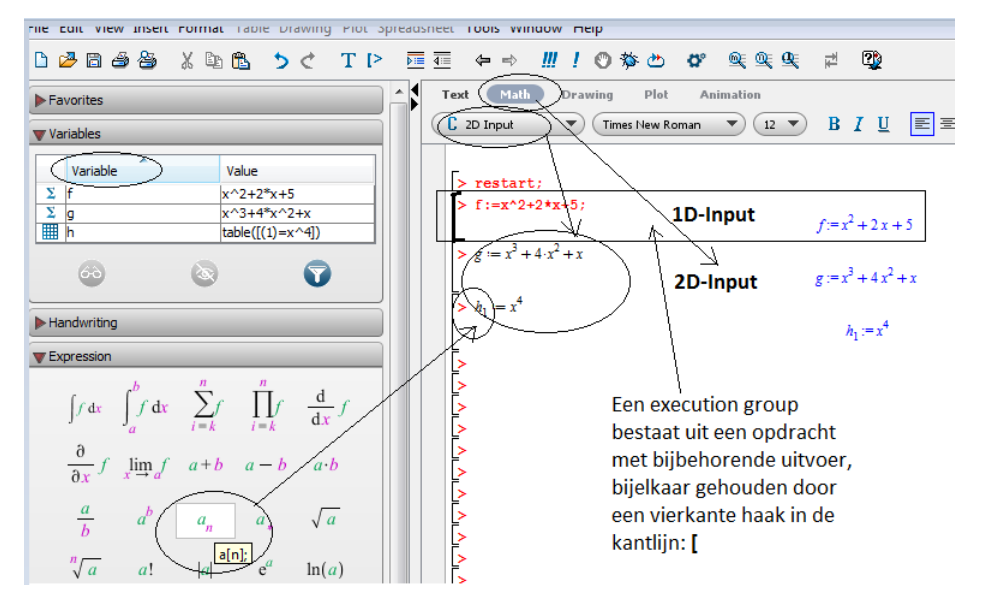

Figuur 1.2 Gebruik van paletten en keuze tussen 1D- en 2D-Input (wisselen met [F5]-toets). Variabele toekenningen worden bijgehouden in het Variables-palet.

gekozen wordt door middel van aanklikken, dan wordt een tweedimensionale uitdrukking uit het Expression-palet bijvoorbeeld  $a_n$  in 1D-Input vertaald naar  $a[n]$ , zoals dat met mouse-over aangegeven wordt in figuur 1.2. Maar als 2D-Input is ingesteld voor de invoer, dan komt het ook als subscript in de invoer te staan en dat is te zien met het invoeren van de functie  $h_1$ . (Lees meer tips over subscript in paragraaf 5.2 en meer over paletten in paragraaf 1.3.1).

Na [Enter] wordt de ingevoerde formule weer gecentreerd gepresenteerd in de uitvoer en staat er weer een nieuwe prompt klaar in een nieuwe Execution Group.

Bij elk van de verschillende manieren van invoeren kan dus gebruikgemaakt worden van de paletten (bijvoorbeeld het Expression-palet) links van het worksheet waar een template voor een uitdrukking aangeklikt kan worden. Met de [Tab]-toets kan dan achtereenvolgens elk onderdeel van de formule naar wens snel ingevoerd worden.

Tussen beide mogelijkheden voor de invoer (1D in het rood en 2D in het zwart), kan naar keuze gewisseld worden met behulp van de [F5]-toets. Het maakt voor de output (de formule die als resultaat gecentreerd en in het blauw verschijnt) geen enkel verschil. Lees meer over paletten in paragraaf 1.3.1.

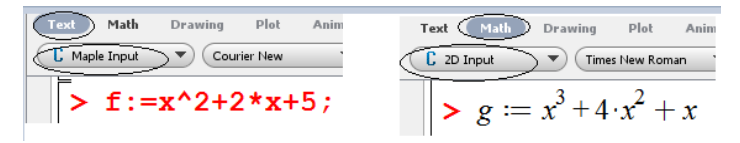

Figuur 1.3 Wisselen tussen 1D (links) en 2D (rechts) met de [F5]-toets

Na iedere opdracht, bijvoorbeeld de *toekenning* f:=x<sup>^2+2\*x+5; als tekst ingevoerd (1D-</sup> Input dus Text en Maple Input), *moet beslist* een afsluitteken (puntkomma ;) ingetikt worden om aan te geven dat dit het einde is van de opdracht. Bovendien gaat het hier om een toekenning en dan moet het teken := gebruikt worden zonder spatie ertussen. Zie ook figuur 1.3 in de linker situatie. (Voor meer informatie over toekenningen, zie paragraaf 1.6.2.) Als echter de opdracht met de instelling 2D-Input ingevoerd wordt (Math en 2D Input), is

het afsluitteken aan het eind van de opdracht niet beslist noodzakelijk, maar mag wel. Verder moet voor de toekenning ook hier het teken := gebruikt worden.

Na [Enter] is de opdracht bevestigd en verschijnt de output gecentreerd altijd in 2D zoals ook te zien is in figuur 1.2.

Ook is het bij de 2D-Input niet beslist nodig dat bij het invoeren van formules een ster getikt wordt tussen bijvoorbeeld 4 en  $x^2$  maar het mag wel, want dan verschijnt er in de formule die ingetikt is een stip ertussen op halve hoogte. Dus niet een stip op het toetsenbord tikken (zie figuur 1.3) maar een ster! In de output is deze stip weer weg en staat er een spatie. Als vermenigvuldiging mag ook een spatie getikt worden in de 2D-instelling voor de input. Men zou kunnen zeggen dat de 2D-Input iets meer gebruikersvriendelijk is. Maar let op dat de output gecontroleerd dient te worden, zodat er een wisselwerking tussen de gebruiker en het programma ontstaat met het controleren of een en ander goed begrepen is door het programma.

TIP: Kijk ook eens in het Common Symbols-palet voor een klein stipje (niet de dikke stip) als u in de formule een stipje wilt zien. Het betekent hetzelfde als het tikken van een ster voor de vermenigvuldiging.

TIP: Op één invoerregel kunnen beslist níet beide (Text en Math) tegelijk voorkomen. Het is echter wel mogelijk om achteraf nog de invoerregel te veranderen van 1D naar 2D of andersom met behulp van *Format* (in de menubar)→*Convert To*→*2-D Math Input* respectievelijk *1-D Math Input*.

Links van het werkblad (figuur 1.2) is te zien bij de paletten in de rubriek *Variables* welke variabelen tot nu toe in het worksheet gedeclareerd zijn en dat zijn hier de variabelen f en g waarvoor *toekenningen* zijn gedaan met het teken := waarmee voortaan vastgelegd is dat elke  $f$  in een volgende opdracht vervangen wordt door  $x^2 + 2x + 5$  enzovoort. Zo kan ook de naam van de variabele aangeroepen worden om opdracht te geven een grafiek te tekenen. In het Variables-palet is ook te zien wat voor soort variabele het is. De variabelen  $f$  en  $q$ zijn polynomen, te herkennen aan het  $\Sigma$ -teken vlak voor de letter van de variabele. Voor de variabele h staat een pictogram van een tabel en dat heeft met subscript te maken. Met het toekennen van een variabele met subscript is iets bijzonders aan de hand. Later in paragraaf 5.2 zullen we zien dat het gebruik van subscript speciale betekenis heeft, maar zoals hier, kan een variabele naam met subscript gewoon gebruikt worden als toekenning.

**TIP**: Het teken : = voor toekenningen is een samengesteld teken. Er mag géén spatie tussen staan!

#### **1.2.2 Contextgevoelige menu's**

Bekijk nu eerst figuur 1.4 en maak in uw eigen worksheet met de ingevoerde uitdrukkingen f en q een grafiek hiervan.

Een grafiek maken gaat met het commando plot waarbij in dit geval een *verzameling* (aangegeven door middel van accolades) van twee grafieken in één figuur wordt gemaakt door op een opdrachtregel het volgende te tikken:

 $>$  plot({f,g},x=-10..10); wat wil zeggen dat de grafieken van f en g getekend moeten worden voor het gebied waarbij x loopt van  $-10$  tot en met 10 met twee stipjes ertussen om deze range aan te geven. Afsluiten met puntkomma en na [Enter] verschijnt de grafiek als het goed is.

Maple herkent ieder object of omgeving waarop geklikt wordt in het worksheet. Klikken op de grafiek bijvoorbeeld geeft onmiddellijk een andere gedaante van de contextbar en er kan

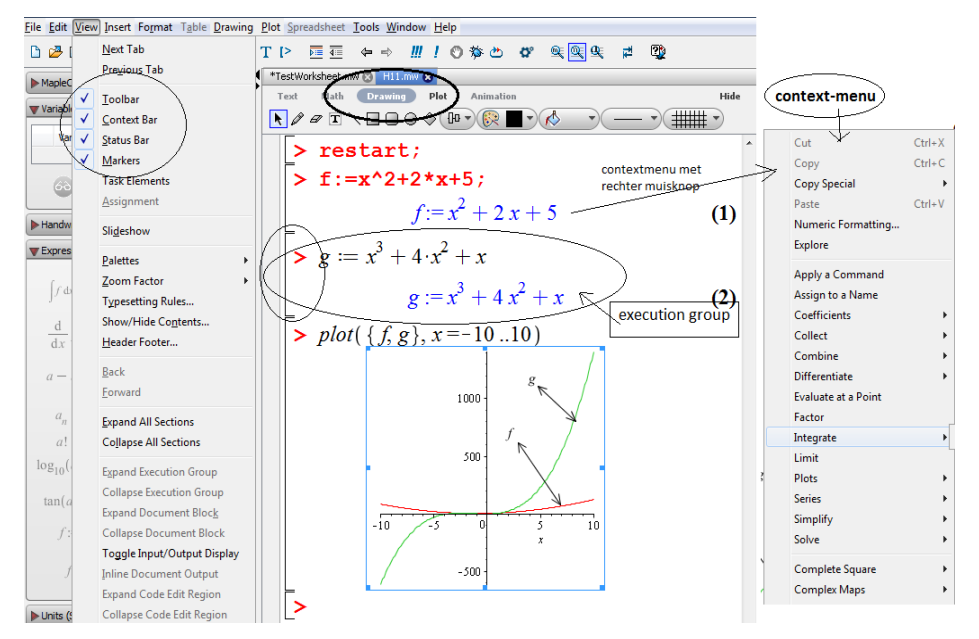

Figuur 1.4 Context-gevoelige menu's. Door met de cursor in het plaatje te gaan staan, wordt de Contextbar aangepast. Achter elke output een label en met de rechter muisknop op een output klikken, geeft een context-menu.

daarin geklikt worden op Drawing om de figuur aan te vullen met tekentools en tekstvelden (ook met echte formules in zo'n tekstveld waarbij de paletten gebruikt kunnen worden). De knop Plot is nu ook actief in de menubar waar deze normaalgesproken niet actief is, maar in de contextbar is er nu ook een knop Plot en met het klikken daarop, veranderen de knoppen in deze contextbar en kan de grafiek nog verder aangepast worden wat betreft assen, kleuren en dergelijke. Zorg er wel voor dat de juiste contextbar actief is bij aanpassingen van het een of ander. In hoofdstuk 3 wordt verder ingegaan op de grafieken die gemaakt kunnen worden als eenmaal functies gedeclareerd zijn.

Verder valt in figuur 1.4 op dat achter elke outputregel een nummer staat (1) en (2). Dit zijn de zogenaamde *labels* en met behulp van deze labels, kunnen er verwijzingen plaatsvinden en kan een formule meer keren gebruikt en aangeroepen worden. Eventuele labels worden automatisch opnieuw genummerd en verwijzingen blijven bestaan als er opdrachten weggehaald of tussen geplaatst worden. Verwijzingen naar weggehaalde labels zullen dan natuurlijk niet meer bestaan en in dat geval komen er twee vraagtekens te staan.

Als deze labels niet verschijnen, dan is het tijd om te kijken in paragraaf 1.3, want dan komen nu eerst de instellingen om er zeker van te zijn dat bij het maken van een eerste worksheet we weten wat we aan het doen zijn en dat er niets kwijt kan raken. Meer over labels in paragraaf 1.6.4.

TIP: Als u met de cursor in een *Execution Group* staat (te herkennen aan de vierkante haken links van een pakketje input-output), zijn er weer andere knoppen actief in het menu *Edit*. Een hele Execution Group kan als geheel geselecteerd en eventueel weggegooid worden. Ga dan op een plek in de Execution Group staan en met *Edit*→*Select Execution Group* en vervolgens met de [Delete]-toets is een snelle manier om een Execution Group in zijn geheel weg te gooien. Met [Ctrl][Delete] kan snel een regel weggehaald worden.

Verder is het ook interessant om te zien dat met het aanklikken met de rechtermuisknop van een 2D-input of een 2D-output er bij verschillende objecten steeds *bijpassende contextmenu's* verschijnen. Klik eens op de output van zo'n ingevoerde uitdrukking en bekijk wat er allemaal mee gedaan kan worden. Gaandeweg in deze handleiding wordt duidelijk wat de betekenis is van deze menuopties, zodat met alle mogelijke muisklik-acties er vrijwel syntax-vrij gewerkt kan worden. In deze handleiding worden er allerlei commando's gebruikt waarvan u de syntax niet allemaal hoeft te kennen omdat de meeste commando's terug te vinden zijn in de paletten of in de context-menu's. Bij elk onderwerp in dit boek wordt bij de behandeling van een commando zo veel mogelijk ook verwezen naar de context-menu's als ze daar ook in te vinden zijn. Lees daarom ook steeds de TIP die bij de uitleg van een commando staat.

Als later tekst wordt toegevoegd aan het worksheet, zoals te zien is in figuur 1.9, en men gaat met de cursor in de tekst staan, dan wordt het context-menu ook daarop aangepast en in de menubalk zullen er weer aangepaste knoppen verschijnen alsook in de contextbar. Context-menu's spelen een grote rol bij het syntax-vrij werken met Maple, zodat er eigenlijk nauwelijks kennis van de commando's nodig is wat syntax betreft. In hoofdstuk 7 maken we geavanceerde documenten waarbij er geen zichtbare inputregels meer voorkomen in het document. De kennis van de syntax van de commando's is dan niet direct nodig, maar de betekenis ervan des te meer!

# **1.3 Belangrijke instellingen**

De belangrijkste instellingen voor het programma kunnen nu allemaal eerst gecheckt worden om in de toekomst bij het openen van een nieuw worksheet de juiste instellingen meteen klaar te hebben. Bevestig steeds met de knop *Apply Globally* onderaan, zodat elk worksheet dat op uw computer in uw profiel geopend wordt, deze instellingen heeft.

In de menubar bij *Tools*→*Options*→tabblad General controleert u of *Auto save* is aangevinkt.

LET OP: Auto save werkt alleen als het worksheet al een naam heeft gekregen. Sla het nieuw te beginnen worksheet altijd eerst op onder een naam.

Met de instelling *Create a new engine for each document* voorkomt u, als u meer dan één worksheet onder handen hebt, dat de toekenningen van het ene en het andere worksheet door elkaar gaan lopen.

In het tabblad Display bovenaan kiest u bij *Input Display* voor *Maple Notation*, zodat de invoer altijd 1D is. Daarvan wordt in deze handleiding ook meestal gebruikgemaakt. Maar u kunt ook kiezen voor 2D en naar omstandigheden kan altijd in het worksheet nog gewisseld worden tussen de twee notaties met de [F5]-toets. Bij *Output display*, kiest u natuurlijk voor 2D Math Notation.

In paragraaf 5.4.2 staat informatie over de instellingen wat betreft de *Assumed variables*. Verder vinkt u de checkbox aan bij *Show equation labels*, zodat de formules in de output van iedere opdracht steeds genummerd worden. Later kunnen de labels verder nog wel aangepast of uitgezet worden voor ieder worksheet apart via het menu *Format*→*Equation Labels* en dan kan alsnog gekozen worden voor het al of niet zichtbaar maken van de labels. In figuur 1.2 en figuur 1.9 zijn de labels bijvoorbeeld niet zichtbaar en in figuur 1.4 wel. Zie verder voor het gebruik van labels in paragraaf 1.6.4.

In het tabblad Interface moet u voor *Worksheet* kiezen bij *Default format for new worksheets*, anders hebt u kans dat u onbewust tóch in *Document Mode* werkt bij het

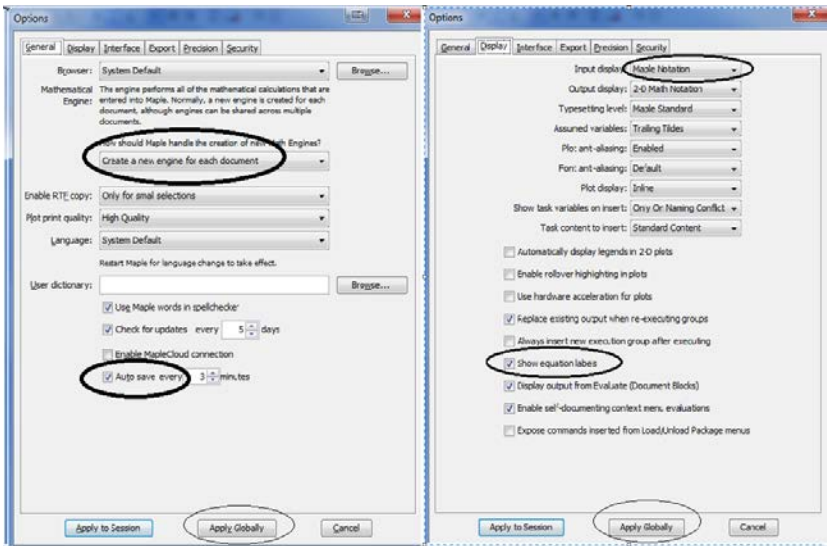

Figuur 1.5 Instellingen met *Tools* → *Options*. Tabblad General en tabblad Display.

openen van een nieuw workheet en dan werkt het allemaal nogal wat anders.

Ook belangrijk is dat u de checkbox bij *Tool tips* en *Menu tips* aanvinkt. Het heeft als effect dat bij gebruik van de paletten en tools overal de mouse-over-functie is geactiveerd ter verduidelijking van gebruikte symbolen en uitdrukkingen.

Standaard is *Automatic command completion* aangevinkt wat ook beslist zo moet blijven (zie paragraaf 1.7.4).

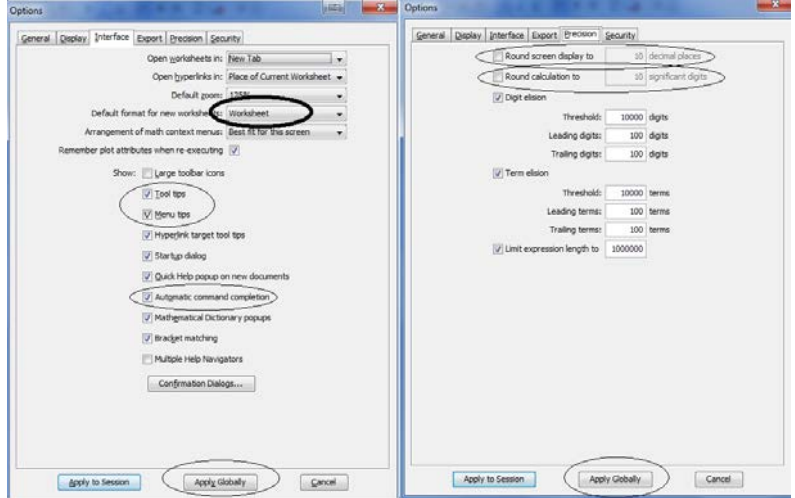

Figuur 1.6 Instellingen met *Tools* → *Options*. Tabblad Interface en tabblad Precision.

Ten slotte kan in het tabblad Precision ten eerste het aantal decimalen in de uitvoer ingesteld worden met *Round screen display to....10 decimal places*. Dit aantal decimalen dat getoond wordt in de uitvoer heeft verder geen invloed op berekeningen die gedaan worden; het gaat alleen maar om de presentatie in de uitvoer dat het aantal decimalen daarmee eventueel wat beperkt kan worden. Vink deze optie alleen aan als dat werkelijk noodzakelijk is voor de presentatie van uw worksheet. Het is namelijk ook mogelijk om tijdens een sessie in het worksheet het aantal decimalen dat in de uitvoer weergegeven wordt nog halverwege aan te

passen. Daarom kiezen we ervoor om deze optie NIET aan te vinken, want anders gebeuren er wellicht onbegrijpelijke dingen (zie paragraaf 1.6.6).

Vervolgens kan het aantal significante cijfers waarmee *gerekend* wordt ingesteld worden met *Round calculations to ....10 significant Digits*. Dit aantal significante cijfers waarmee gerekend wordt heeft geen invloed op instellingen die gaan over het aantal decimalen dat gepresenteerd wordt in de uitvoer. Vink deze optie alleen aan als dat werkelijk noodzakelijk is voor de berekeningen. Het is namelijk ook mogelijk om tijdens een sessie in het worksheet het aantal significante cijfers dat gebruikt wordt bij een berekening nog ter plaatse aan te passen. Daarom kiezen we ervoor om deze optie NIET aan te vinken, want anders gebeuren er wellicht onbegrijpelijke dingen (zie paragraaf 1.6.6).

Dus eerst de belangrijkste instellingen checken met *Tools*→*Options* en bevestigen met de knop *Apply Globally* in het dialoogscherm van tabblad Precision. De instellingen zijn niet gekoppeld aan de eigenschappen van een worksheet, maar aan de manier waarop u Maple hanteert op de computer waarop u werkt in uw eigen profiel.

#### **1.3.1 Instellen en gebruik van Paletten**

We hebben al gesproken over paletten aan de linkerkant van het worksheet, zoals het Expression-palet en het Variables-palet en wellicht hebt u ook al eens gekeken in het Common Symbols-palet. Het is echter ook mogelijk om de paletten aan de rechterkant in een 'dock area' te zetten of over meer of minder paletten te beschikken en de volgorde aan te passen. Standaard staan ze links en staan ze níet allemaal aan.

Ziet u helemaal geen paletten op uw scherm, kijk dan eens of misschien de dock area's dichtgeklapt zijn. In het menu bij *View*→*Palettes*→*Expand Docks* kunnen de dock area's in ieder geval weer open gezet worden (aan de linkerkant en de rechterkant van het worksheet). Met de kleine pijltjes boven naast een dock area kan deze weer gesloten worden.

Om de volgorde van de paletten aan te passen, kunt u de titelbalk van een palet eenvoudig met de muis verslepen waarmee u het hele palet een andere plaats kunt geven.

Met *View*→*Palettes*→*Arrange Palettes* kan nog veel meer be¨ınvloed worden. Niet alleen kunt u de volgorde aanpassen door te slepen, maar ook kunt u een aantal paletten uitzetten met *Remove* als ze toch niet gebruikt worden. Ook kunt u verborgen paletten activeren. Het Accents-palet bijvoorbeeld (dat niet tot de standaard paletten behoort en waarmee u streepjes of pijltjes boven letters plaatst) kunt u met *Arrange Palettes* met de muis naar het gewenste dock area verslepen en verder slepen naar een handige plaats in de lijst. Het is bijvoorbeeld gemakkelijk om het Favorites-palet bovenaan te hebben staan (zie figuur 1.7). Daarin kunt u symbolen en uitdrukkingen zetten die u zelf vaak wilt gebruiken. Zoek uw favoriete symbool of uitdrukking op in een van de paletten en klik met de rechtermuisknop erop en kies voor *Add To Favorites Palette*, zie figuur 1.7.

In figuur 1.7 is ook te zien dat met mouse-over (als u langzaam met de muis over een object gaat zonder erop te klikken) de code van een van de uitdrukkingen tevoorschijn komt in 1D-notatie (sum(f,i=k..n)). Handig als u de codes moet leren kennen. Als die mouse-over-faciliteit niet bij u aanwezig is, controleer dan of de instellingen daarvoor goed staan. Zie paragraaf 1.3 bij tabblad *Interface* bij *Tool tips*.

Ook is het aardig om bij het Handwriting-palet met de muis bijvoorbeeld een sigma-teken te maken of een ander teken en dan op de knop met het  $\pi$ -teken te klikken (figuur 1.8). U kunt dan een keuze maken uit de tekens die vervolgens verschijnen en met het aanklikken daarvan kan het teken in de tekst geplaatst worden van het worksheet op de plek waar de cursor op dat moment staat. Het scheelt een hoop gezoek in alle paletten. Klik dan meteen ook met de rechtermuisknop om het teken eventueel in het Favorites-palet te plaatsen.

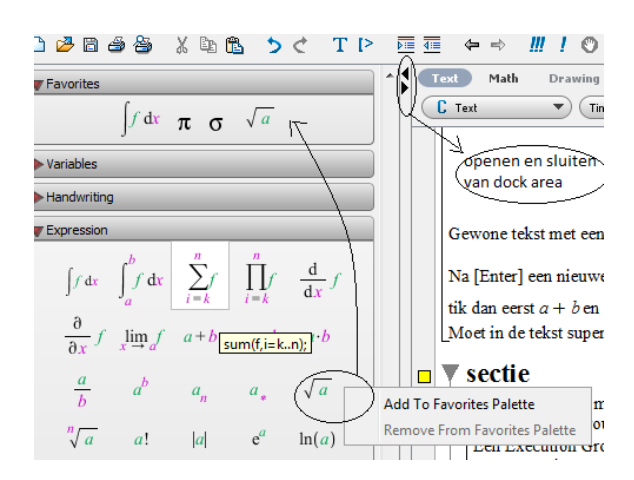

Figuur 1.7 Paletten aanpassen met *View*→*Palettes*→*Arrange Palettes*.

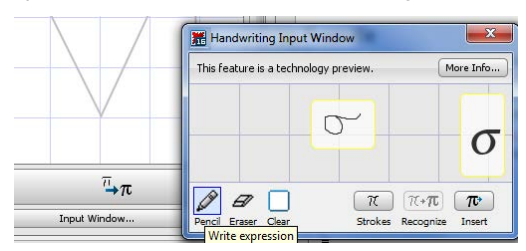

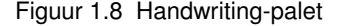

De instellingen voor de paletten blijven bestaan voor de computer waarop u in uw eigen profiel werkt. Deze instellingen zijn níet gekoppeld aan de eigenschappen van het worksheet.

Hou er ook rekening mee dat er verschil is tussen 1D-Input en 2D-Input waarover in paragraaf 1.2.1 gesproken is. Niet alle paletten ondersteunen de 1D-invoer. Alle onderdelen van het Expression-palet bieden ondersteuning voor zowel 1D als 2D-Input, maar bijvoorbeeld het Greek-palet met Griekse letters en bijvoorbeeld het Common Symbols-palet biedt niet in zijn geheel ondersteuning voor 1D-Input. Sommige tekens daarvan zijn lichtgrijs en dus niet actief als u in de 1D-Input zit. Schakel dan over op 2D-Input met de [F5]-toets en dan zijn alle symbolen en uitdrukkingen in ieder geval wel actief. Ten behoeve van de ´ formules in de tekst kunnen alle paletten volop gebruikt worden (zie in paragraaf 1.4.1). Immers formules in de tekst zijn altijd 2D.

TIP: Als u bijvoorbeeld een uitdrukking uit het Expression-palet aanklikt, kunt u met de [Tab]-toets gemakkelijk alle onderdelen van de formule invullen. Dat geldt voor 2D-Input maar ook voor 1D-Input. Standaard heeft de [Tab]-toets van het toetsenbord binnen Maple deze genoemde functie. Moet echter in een tekst een tab aangebracht worden (voor spatiering) dan zal dit alleen werken als deze functie voor deze toets aangezet wordt door middel van het knopje in de toolbar  $\vec{r}$  (*Toggle entry of tab characters with tab key*).

TIP: Alle instellingen voor de paletten en ook op welke manier het Favorites-palet is ingevuld, zijn afhankelijk van de computer waarop u werkt. Elk worksheet dat geopend wordt, werkt met dezelfde instellingen van de paletten, zoals u dat zelf ingericht hebt op uw computer in uw eigen profiel.

# **1.4 Tekst en opmaak in een Worksheet**

Begin een nieuw worksheet met *File*→*New*→*Worksheet Mode*. Als de instellingen goed zijn, is bovenaan de prompt zichtbaar achter het [>-teken, zie figuur 1.9.

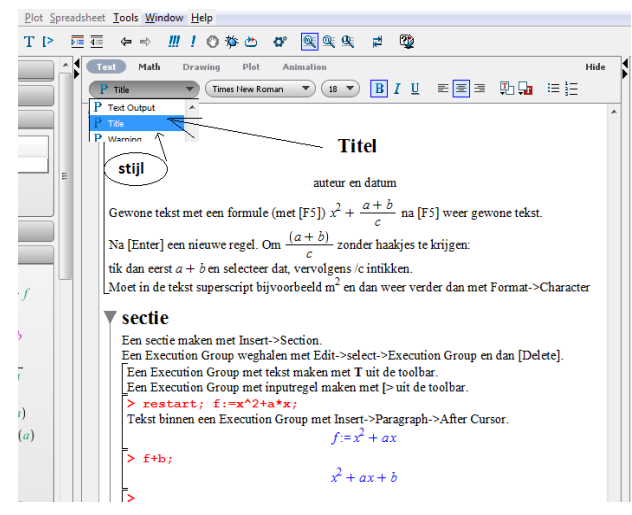

Figuur 1.9 Opmaak van de tekst in een worksheet met titel en paragrafen, formules, berekeningen en tekst.

Klik vervolgens op de T in de toolbar. Er komt dan een nieuwe Execution Group waarin gewoon tekst getikt kan worden. Zie ook paragraaf 1.4.2 voor informatie over Execution Groups.

Als u een regel die begint met [> wilt weghalen, selecteer dan deze Execution Group (*Edit*→*Select Execution Group*) en met de [Delete]-toets is deze regel eenvoudig te verwijderen.

Ook handig is het om in een regel die begint met de opdracht-prompt [> en waar u geen opdracht in wilt voeren, maar een stukje tekst, dan [Ctrl][T] te doen om tekst te maken in plaats van een opdracht aan Maple te geven als input. U bent dan in de tekstmode zoals figuur 1.9. De contextbar lijkt dan op die van een gewone tekstverwerker waarin u verschillende stijlen kunt kiezen die met een rolmenu te bereiken zijn zoals, *Title*, *Author*, *Normal*, *Numbered Item* enzovoort. Na [Enter] kunt u voor een andere stijl kiezen. Ook zijn er knoppen in de contextbar voor vet, cursief, onderstrepen, gekleurde tekst, centreren en rechts uitlijnen en dergelijke (zie figuur 1.9).

Wilt u gebruikmaken van superscript  $(m^2)$  of subscript  $(a_1)$  in de *tekst* (dus niet in formules), tik dan eerst gewoon alles in en selecteer de karakters die superscript moeten. Gebruik vervolgens in de menubar *Format*→*Character* en kies voor *Superscript* of *Subscript*. Zie voor meer informatie over subscript en dergelijke paragraaf 5.2.

Moet er dan weer een regel komen om een opdracht voor een berekening in te voeren, klik dan op de knop [> in de toolbar waarmee er weer een nieuwe Execution Group wordt aangemaakt.

Met de knoppen in de contextbar kan het font (lettertype) en de grootte van de letter aangepast worden evenals de letterkleur en dergelijke. Dat kan trouwens ook met het selecteren van een stukje tekst en dan komt u met het klikken van de rechtermuisknop in het context-menu waarin gekozen kan worden voor *Format* waarmee er allerlei dingen met de tekst gedaan kunnen worden.

#### **1.4.1 Formules in de tekst**

Als u in de tekst een formule wilt opnemen, zoals ook te zien is in figuur 1.9, klik dan op Math in de contextbar of gebruik de [F5]-toets om te wisselen tussen tekst en formule. In de contextbar verschijnt nu 2D Math (en dat is geen 2D-Input). Met een formule in de tekst kan dan ook niet verder gerekend worden als er gewerkt wordt in *Worksheet Mode*. Het intikken van een formule in de tekst (zorg dus dat u in de Math-mode zit), kan met

behulp van de paletten links van het worksheet (zie ook paragraaf 1.3.1), maar ook door gewoon in te tikken met dakjes, haakjes en sterretjes en dergelijke. Navigeer door de formule met behulp van de pijltjestoetsen om de cursor te sturen. Een spatie kan doorgaan voor een vermenigvuldiging, maar mag desnoods ook met een sterretje wat vertaald wordt in een punt in de formule. Gebruik een dakje voor superscript en een underscore ( ) wordt vertaald naar subscript in de 2D-formule. Al deze bouwstenen kunt u ook verkrijgen door in het Expression-palet een uitdrukking aan te klikken. Met de [Tab]-toets kunt u snel alle onderdelen van zo'n uitdrukking invoeren. Zie daarover ook de TIP aan het eind van de vorige paragraaf.

Klik na het intikken van de formule weer op Text in de contextbar om door te gaan met gewone tekst of gebruik de [F5]-toets om te wisselen tussen tekst en formule-mode.

#### **1.4.2 Secties en Execution Groups**

Het invoegen van een nieuwe *sectie* (als kopje van een paragraaf genoemd in figuur 1.9) gaat met *Insert*→*Section* waarbij er ook meteen een Execution Group binnen die sectie wordt aangemaakt. Een sectie is een paragraaf die eenvoudig open en dichtgeklapt kan worden. De Execution Group die tegelijk ontstaat bij het aanmaken van een sectie, kunt u eventueel weghalen als u alleen tekst wilt hebben en geen opdracht wilt geven om iets te berekenen. Kijk nog even in figuur 1.2 wat een Execution Group is. U kunt vervolgens een opdracht geven voor een berekening door in de toolbar het knopje [> aan te klikken en binnen de Execution Group kunt u ook nog één of meer regels tekst plaatsen. Dat gaat met *Insert*→*Paragraph After Cursor*. Dus zet de cursor ergens neer en voeg er tekst tussen met *Insert*→*Paragraph*.

De sectie kunt u open- en dichtklappen door op het driehoekje vlak voor de titel (kopje) van deze sectie te klikken (figuur 1.9).

Het kopje van deze sectie is automatisch in de stijl Heading 1.

De sectie kan in zijn geheel weggehaald worden door de cursor ergens binnen de sectie neer te zetten en met *Edit*→*Select Section* de gehele sectie te selecteren en dan met de [Delete]-toets te verwijderen.

Subsecties zijn op dezelfde manier te maken met *Insert*→*Subsection*.

Met *View*→*Collapse All Sections* of *View*→*Expand All Sections* kunt in e´en keer alle secties ´ van een heel worksheet dichtklappen resprectievelijk openklappen.

TIP: Eventueel kunt u een gedeelte van het worksheet selecteren en daarvan eenvoudig een sectie maken met behulp van de knop in de toolbar (*Enclose the section in a subsection*).

TIP: Als u in de titel van een sectie (inklapbare paragraaf) gaat staan en dan met *Insert*→*Section* een nieuwe paragraaf aanmaakt, komt deze daaronder te staan.

#### **1.5 Openen en opslaan van een Worksheet**

Met het dubbelklikken op een bestaand Maple-bestand in de file manager, opent Maple dit automatisch. Om Maple te openen met *Start*→*Programs*, kies dan voor Maple 16.

Een zelfgemaakt of bewerkt Maple-bestand altijd opslaan met *File*→*Save As* als een mwbestand (dus niet met extensie mws), zodat het in het vervolg ook steeds automatisch in de standaard interface geopend wordt. Of er nu in Worksheet Mode of in Document Mode gewerkt wordt, doet niet ter zake. Het is in beide gevallen een bestand met extensie .mw dus dat komt vanzelf goed.

Zorg er altijd voor dat een nieuw document direct een naam krijgt en dat *Auto save* geactiveerd is (zie paragraaf 1.3 bij de instellingen via *Tools*→*Options* in het tabblad General).

#### **1.5.1 Informatie over Classic Worksheet**

Voor gebruikers die in het verleden altijd met Classic Worksheet gewerkt hebben, volgt hier enige informatie om met oude bestanden om te gaan.

Oudere bestanden die in Classic Worksheet zijn gemaakt, kunnen vaak wel in de nieuwe standaard interface van Maple 16 geopend worden, maar ingevoegde plaatjes die niet in Maple gemaakt zijn, gaan dan helaas niet mee. Deze Classic Worksheets van eerdere versies kunnen wel gewoon bewerkt worden in de nieuwe versie en verder als worksheet behandeld worden. U kunt ze ook weer opslaan met extensie .mw. Dat is allemaal geen probleem. Het is zelfs mogelijk om met een speciaal migratie-tool een groot aantal oudere Classic Worksheet-bestanden in één keer om te zetten naar de standaard interface waarbij u er zelfs voor kunt kiezen om de 1D-Input tegelijk ook om te zetten in 2D-Input als u dat wenst. Nog steeds gaan plaatjes die niet in Maple gemaakt zijn dan helaas niet mee, dus wel de grafieken die door het programma gegenereerd zijn.

Het omzetten kan gewoon gedaan worden als u aan het werk bent in een willekeurig ander worksheet en heeft geen invloed op het werk waarmee u bezig bent. Het gaat als volgt met *Tools*→*Assistants*→*Worksheet Migration Assistant*, zie figuur 1.10. Als u ten slotte geklikt hebt op *Start Translation*, is het werk in een oogwenk geschied en kunt u dit dialoogscherm weer sluiten. Voor meer informatie over Assistants, zie paragraaf 1.8 waar de helpfunctie wordt besproken.

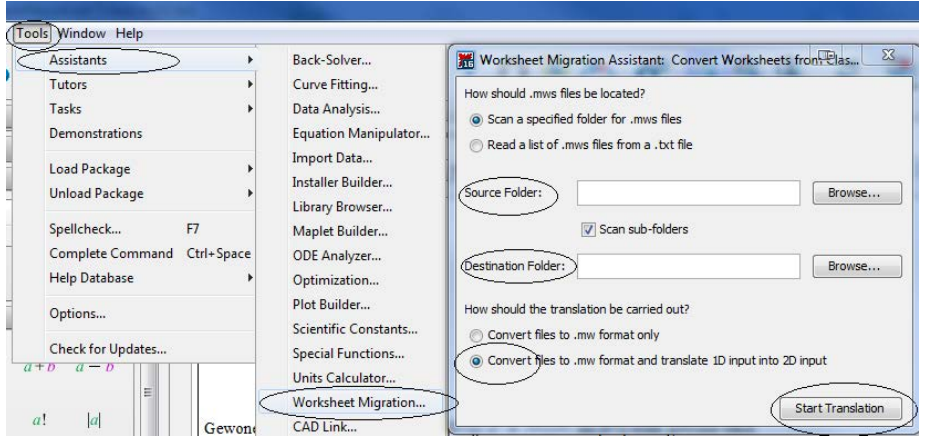

Figuur 1.10 Migration Assistant voor het omzetten van een aantal Classic Worksheets naar de standaard interface.

Omdat de standaard interface de afgelopen jaren flink verbeterd is, is het niet altijd mogelijk om mw-bestanden die in nieuwere versies van Maple gemaakt zijn in oudere versies te openen: er kunnen dan dingen ontbreken. Van oud naar nieuw gaat tegenwoordig prima.

#### **1.5.2 Exporteren als Word-bestand**

Een worksheet kan uitstekend opgeslagen worden als rtf-bestand. Dat gaat met *File*→*Export As*→*Rich Text Format* (.rtf) en in Microsoft Word kan een dergelijk bestand worden geopend. Het meeste gaat keurig mee: tekst, plaatjes en formules. De tekst kan in Word zelfs nog verder aangepast worden en de formules komen als plaatjes (die niet aangepast kunnen worden) in Word tevoorschijn. Headers en footers gaan echter niet mee, maar die kunnen er in Word nog aan toegevoegd worden. Ook gaan de boundaries en de labels niet mee. Wat misschien ook handig is voor de presentatie in het Word-bestand, is eerst de input weghalen uit het worksheet, zodat alleen de output zichtbaar blijft. Dat kan in het worksheet voorbereid worden met *View*→*Show/Hide Contents* en dan *Input* uitvinken, zodat in het worksheet alleen de tekst en de output te zien is.

#### **1.5.3 Exporteren als pdf-bestand**

Tegenwoordig worden pdf-bestanden veel gebruikt om documenten uit te wisselen, te printen en op Internet te zetten. Er zijn goede mogelijkheden om met Adobe Reader het bestand op het scherm te lezen en zoekopdrachten te starten. Eventueel kan met pdf-software een inhoudsopgave gemaakt worden.

Het is ook mogelijk om het worksheet als html-bestand weg te schrijven, maar deze manier van doen is alweer wat verouderd. MapleSoft ontwikkelt de html-conversie niet verder (zie paragraaf1.5.5). Er is voor gekozen om een goede pdf-conversie aan te bieden (met *File*→*Export As* en dan kiezen voor *PDF*) die in vele opzichten mooier is dan de html-versie en prima om van het scherm te lezen. De kopteksten en voetteksten gaan mee evenals de labels. Eventueel kan het worksheet nog voorbereid worden om bijvoorbeeld boundaries onzichtbaar te maken (met *View*→*Show/Hide Content*) ten behoeve van een mooie layout. Labels kunnen ook eventueel uitgezet worden met het uitvinken van de checkbox bij *Format*→*Equation Labels*.

#### **1.5.4 Slideshow**

Het is ook mogelijk om een Slide Show te presenteren met *View*→*Slide Show*. Dit vereist wel even wat voorbereiding. Verdeel daartoe het hele worksheet in secties met eventueel een enkele korte subsectie (zie paragraaf 1.4.2). Elke sectie moet in zijn geheel op het scherm passen en anders de sectie in meer secties verdelen. De boundaries voor de secties zijn dan niet te zien in de Slide Show, maar die van de Execution Groups wel. (Eventueel boundaries weghalen met *View*→*Show/Hide Content*.)

Met de pijltjestoetsen  $[\rightarrow]$  en  $[\leftarrow]$  kan nu door de slideshow genavigeerd worden met dien verstande dat met deze pijltjestoetsen er steeds naar een volgende *sectie* wordt genavigeerd. (Informatie over secties staat in paragraaf 1.4.2.)

Scrollen zal niet lukken en daarom moeten de secties op één schermpagina passen. Als er voorafgaande aan de eerste sectie iets in het worksheet staat, zoals in figuur 1.9 op pagina 10 te zien is, dan blijft dit stuk steeds in beeld. Om dat te voorkomen kunt u eventueel daarvan ook een sectie maken. Selecteer het betreffende stuk en met de knop  $\equiv$  uit de toolbar maakt u daar een sectie van. Mocht u gebruik willen maken van subsecties, dan kunt u deze subsecties ter plaatse in de slide show open- of dichtklappen door er met de muis op te klikken. Voor een goede leesbaarheid van de presentatie op het scherm is het handig om van te voren in het worksheet alles iets te vergroten met behulp van het vergrootglaasje in de toolbar of anders met *View*→*Zoomfactor* deze op bijvoorbeeld 150% te zetten en dan pas de Slide Show aan te zetten.

#### **1.5.5 Opslaan als html-bestand**

Het opslaan van het worksheet als html-bestand (met *File*→*Export As* en kiezen voor *HTML*) wordt niet meer verder ontwikkeld en is minder mooi dan een pdf-bestand om op Internet te gebruiken. Echter het kan wel eens handig zijn om snel te beschikken over een inhoudsopgave (tabel of contents) als het om een heel groot worksheet gaat. De secties en subsecties worden dan automatisch als kopjes in een TOC-bestand gegenereerd (tabel of contents). Ook is het handig om over de gif-bestanden te beschikken van alle plaatjes, formules en grafieken in het worksheet. Dat gaat snel als u het worksheet exporteert als htmlbestand. Alle formules en plaatjes komen dan in een aparte map terecht. Verder ontraden we het maken van html-bestanden van de worksheets.

#### **1.5.6 Printen**

Als een worksheet uitgeprint moet worden (met *File*→*Print*), is het wellicht handig dit alvast in het Worksheet voor te bereiden wat betreft zaken die wel of niet zichtbaar moeten zijn in de print. Paginanummering en kop- en voetteksten kunnen eerst nog aangebracht worden met *View*→*Header Footer*. Deze zijn alleen te zien in de print en niet in het worksheet op het scherm.

Secties die in het worksheet dichtgeklapt zijn, staan in de print ook alleen met de titel van de sectie zichtbaar en de inhoud ervan is dichtgeklapt. Ook kunnen de boundaries uitgezet worden als u dat wilt; het zijn die verticale lijnen in de kantlijn die met *View*→*Show/Hide Content* eventueel uit te vinken zijn. Met *File*→*Print Preview* is een en ander eerst te controleren en vandaaruit kunt u direct het resultaat naar de printer sturen. Zie voor het aanpassen van de stijl van het worksheet in hoofdstuk 7 paragraaf 7.2.

# **1.6 Berekeningen met aanwijzingen**

Er volgt nu een aantal berekeningen waarbij er uitgegaan wordt van de invoer in Maple-Input: dus 1D. Er *moet* dan altijd een afsluitteken in de vorm van een puntkomma (;) achter elke opdracht meegegeven worden. Echter als de invoer in 2D gegeven wordt, dan hoeft dat niet per se maar mag het wel. Het is wel handig om dit in alle gevallen toch als gewoonte te doen, want bij meer opdrachten op één regel (paragraaf 1.6.3) is het ook belangrijk om na iedere aparte opdracht een afsluitteken mee te geven. Vervolgens kunt u op [Enter] drukken om de opdrachten te laten uitvoeren.

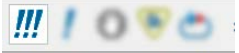

```
TIP: Execute the entire worksheet
```
Met het klikken op de drie uitroeptekens in de toolbar wordt het hele worksheet vanaf het begin opnieuw doorlopen in de volgorde zoals het er staat. Voor de reproduceerbaarheid van het worksheet is het dus van belang dat de volgorde van berekeningen op elkaar aansluit. Voer de opdrachten daarom altijd in de juiste volgorde in en plaats niet willekeurig opdrachten tussen andere opdrachten in. Na opslaan en later weer opnieuw openen van het worksheet zijn alle toekenningen ongedaan gemaakt. In feite wordt het worksheet opnieuw gestart. Om alle toekenningen te activeren is het gemakkelijk om in één keer het worksheet met de drie uitroeptekens helemaal te 'runnen'.

Met het enkele uitroepteken daarnaast, kunnen de opdrachten in een afzonderlijke Execution Group apart nog een keer uitgevoerd worden, bijvoorbeeld na aanpassing.

#### **1.6.1 Afsluitteken en procentteken**

Er kan op vrijwel dezelfde manier met gehele getallen gerekend worden als op een gewone rekenmachine. Let op: vrijwel! Er bestaan wat verschillen in de invoer. Het belangrijkste verschil is dat een invoerregel altijd afgesloten moet worden met een afsluitteken. Dat kan een puntkomma zijn of een dubbele punt.

TIP: Bij afsluiting met een *puntkomma* (semicolon) komt het resultaat van de berekening in de uitvoer te staan; bij afsluiting met een *dubbele punt* komt er *niets* in de uitvoer te staan, terwijl de berekening wel is uitgevoerd. In beide gevallen kan er verder gewerkt worden met ´ het resultaat van de berekening.

Met het afsluitteken (puntkomma of dubbele punt) geeft u te kennen dat u klaar bent met het typen van de opdracht en u kunt dan op [Enter] drukken. Het is niet erg als u het afsluitteken per ongeluk vergeet. Er komt dan een waarschuwing en de regel kan alsnog gecorrigeerd worden. Er wordt pas gerekend na een afsluitteken. Het wel of niet intikken van spaties is onbelangrijk in 1D-Input. In 2D-Input kan een spatie de betekenis van vermenigvuldiging hebben.

In de Maple-sessie hier onder, wordt precies getoond wat er op het scherm verschijnt. Lees ook de toelichting en probeer dingen uit met behulp van zelfbedachte voorbeelden. Het >-teken aan het begin van de invoerregel is de prompt van Maple, deze hoeft dus niet ingetikt te worden. Vaak wordt een nieuwe sessie met restart begonnen om eventueel bestaande toekenningen ongedaan te maken, maar het is niet altijd nodig om dat te doen.

```
> restart; 108/4+3*7;
                                            48
> %+a;
                                          48 + a> 6^{\circ}2-6;
                                            30
> 5!:
   % -1*2*3*4*5;\theta
```
Toelichting: Merk op dat een opdracht afgesloten door een dubbele punt weliswaar geen resultaat afdrukt, maar wel oplevert.

Het teken ˆ voor machtsverheffen en de slash / voor delen en het teken ! voor faculteit (5-faculteit betekent  $1 \times 2 \times 3 \times 4 \times 5$ , zie ook bij de standaardfuncties paragraaf 2.2.7 op pagina 48). Het procentteken (%) zoals te zien is in een van de regels in bovenstaande sessie, levert het resultaat van de laatste invoerregel, ongeacht of deze nu is afgesloten door middel van een dubbele punt of door een puntkomma (semicolon). Dit handigheidje werkt tot maximaal drie opdrachten terug. Dus %% levert het resultaat van twee opdrachten terug en %%% dat van drie opdrachten terug, ongeacht of deze opdrachten wel of niet op dezelfde regel worden ingetikt. Het is echter niet aan te raden veel gebruik te maken van het procentteken, zoals in de rest van het boek te zien is. Maak liever gebruik van namen, zodat het werkblad beter leesbaar is en er geen onbegrijpelijke berekeningen kunnen ontstaan. Soms kan het echter wel handig zijn met het procentteken te werken om een mooie eenvoudige uitvoer te garanderen. Er wordt dan gewerkt met vertraagde evaluatie. Zie voorbeelden in paragraaf 5.3.1 of aan het eind van paragraaf 2.3.1.

TIP: Als het commando langer is dan één regel en wordt voortgezet op de volgende regel, druk dan op [Shift][Enter] om naar de volgende regel te gaan.

#### **1.6.2 Toekenning met namen**

Bij het gebruik van namen is het werkblad veel beter leesbaar. Aan een naam wordt een bepaald getal of bepaalde berekening of uitdrukking toegekend. Gebruik voor namen altijd letters of lettercombinaties met eventueel cijfers. Begin echter niet met een cijfer aan het begin van een naam (zie paragraaf 1.6.5) en gebruik ook geen namen die al ergens voor staan binnen Maple, bijvoorbeeld beschermde namen zoals  $\pi$  en I (zie paragraaf 1.7) of commando's waarmee berekeningen uitgevoerd kunnen worden zoals diff.

TIP: Het is belangrijk te weten dat er onderscheid gemaakt wordt tussen hoofdletters en kleine letters. Er zijn op die manier dus tweemaal zoveel variabelen mogelijk en ook nodig. Denk bijvoorbeeld maar aan de snelheid *v* en het volume *V*. Meer over namen is te lezen in paragraaf 5.4.

Om bijvoorbeeld af te spreken dat voortaan *a* altijd gelijk is aan 5! is de volgende toekenning handig om deze later weer te kunnen gebruiken. Spreek dit af door gebruik te maken van := (dubbele punt en isgelijkteken). Dit is het teken voor een *toekenning*. De dubbele punt met het isgelijkteken, zonder spatie ertussen, vormen samen één teken voor toekenning. Met een spatie ertussen wordt het níet als zodanig opgevat!

 $>$  restart; a:=5!: a-1\*2\*3\*4\*5;

 $\Omega$ 

Toelichting: Tik *niet* in dergelijke gevallen alleen een isgelijkteken, want dan is er gewoon een gelijkheid ingevoerd en géén toekenning. Zie ook bij *vergelijkingen* paragraaf 2.6 op pagina 69.

Na het invoeren van de toekenning wordt deze afgesloten met een dubbele punt. In de uitvoer verschijnt dus de toekenning níet na zo'n dubbele punt, maar aan het resultaat te zien van de opdracht op de volgende regel, is de toekenning wel goed begrepen door het programma. ´

TIP: Als bijvoorbeeld de naam a een waarde heeft gekregen met behulp van een toekenning, en de waarde hiervan moet aangepast worden, dan kan verderop in de sessie een nieuwe toekenning voor a gedaan worden met opnieuw a:=.... De vorige toekenning van a wordt dan overschreven en alleen de laatste toekenning wordt onthouden. In het Variables-palet wordt deze nieuwe toekenning bijgehouden.

TIP: Om een toekenning weer ongedaan te maken is een handige truc:

 $> a:= 'a':$ 

Vanaf dit moment heeft *a* zijn eerder toegekende waarde weer verloren.

Hetzelfde effect geeft:

 $>$  unassign('a');

Zie ook in paragraaf 5.3 voor meer informatie over het gebruik van quotes.

TIP: Merk op dat links in het scherm bij het Variables-palet alles steeds bijgehouden wordt (figuur 1.11) en daarin staan alle variabelen op alfabet gerangschikt. Met een pictogram ervoor wordt aangegeven wat voor soort variabele het is. Hier is de variabele a een getal en daarom staat er een n voor ter aanduiding. Eventueel kan binnen dit Variables-palet een variabele toekenning ook weer ongedaan gemaakt worden door met de rechtermuisknop te klikken op betreffende variabele en dan te kiezen voor Unassign. Echter bij het nogmaals laten uitvoeren van het worksheet (met de drie uitroeptekens in de toolbar), is het beter deze

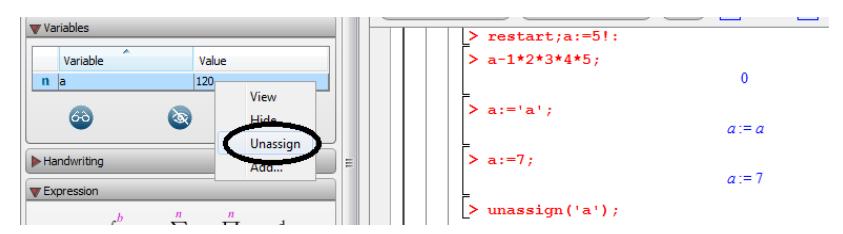

Figuur 1.11 Organiseren van variabele toekenningen in het Variables-pakket.

opdracht expliciet te geven in de sessie, als dat de bedoeling is, en niet tussendoor ongemerkt allerlei toekenningen ongedaan te maken. Voor de reproduceerbaarheid van het worksheet is het dus beter om de opdracht unassign(a) in het worksheet te geven als de varabele toekenning van a ongedaan gemaakt moet worden.

Nog drastischer is het om midden in de sessie de opdracht restart; te geven waarmee alle toekenningen in één keer ongedaan gemaakt worden.

Er is ook een knop in de toolbar  $\bullet$  om deze actie te bewerkstelligen. Echter voor hetzelfde effect kan in de sessie dit commando op een regel gegeven worden om de reproduceerbaarheid van het gehele worksheet te garanderen.

TIP: Als er een commando unassign bestaat, dan bestaat er vast ook het commando assign. Inderdaad kan in het algemeen dit commando assign ook gebruikt worden om toekenningen te doen. Met assign(a=5); wordt hetzelfde bereikt als a:=5; Normaal gesproken is dit niet zo'n handig commando, want ten eerste verschijnt er na dit commando helemaal geen output en ten tweede kan dit commando niet gebruikt worden om een eerder gegeven toekenning te overschrijven, tenzij men gebruikt assign('a'=5); dus met gebruikmaking van quotes om de evaluatie van deze naam tegen te houden (zie paragraaf 5.3).

Het is wel handig om op de hoogte te zijn van het feit dat het commando assign werkt op een *vergelijking* en dat er dan van die vergelijking een toekenning gemaakt wordt. Dit kan later toegepast worden bij het oplossen van vergelijkingen waar met de oplossing verder gerekend kan worden (paragraaf 2.6.6).

#### **1.6.3** Meer opdrachten op één regel

Er kunnen meer opdrachten achter elkaar op één regel ingevoerd worden ongeacht of u de invoer in 1D of in 2D geeft. De opdrachten, gescheiden door het afsluitteken (puntkomma of dubbele punt) worden dan achtereenvolgens stuk voor stuk afgewerkt alsof ze onder elkaar zijn ingevoerd. Als echter het afsluitteken vergeten is, wordt er wel gewaarschuwd met bijvoorbeeld: *Warning, inserted missing semicolon at end of statement*. Het afsluitteken kan dan alsnog toegevoegd worden. Ook is het aardig om te merken als er een Warning of Error komt, dat er op geklikt kan worden. Via Internet wordt er automatisch naar betreffende pagina van MapleSoft genavigeerd om duidelijkheid te verschaffen over de voorkomende waarschuwingen.

 $> 5!$ ; 9+5^3; 8\*7;

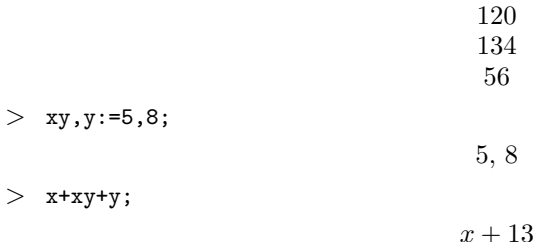

In dit hoofdstuk worden allerlei commando's besproken om berekeningen te doen en formules te manipuleren. We beperken ons eerst voornamelijk tot de zogenoemde top-level commando's, dat wil zeggen de commando's die rechtstreeks toegankelijk zijn en waarbij er, op een enkele uitzondering na, eerst nog geen pakketten geladen hoeven te worden voor specifieke onderwerpen (bijvoorbeeld lineaire algebra of grafieken of specialistische tools). Bij de bespreking ervan wordt ook steeds uitgelegd waar deze commando's te vinden zijn in de context-menu's en in de paletten, zodat het in feite mogelijk is om, zonder de syntax van de commando's te kennen, toch verstandige acties te doen waarvan de betekenis helder is.

Tevens is het verhelderend om uitleg te krijgen over de verschillende standaardcommando's om eventueel te kunnen gebruiken bij het maken van geavanceerde toetsitems bij het toetssysteem Maple T.A. om daarbij zo min mogelijk zelf te hoeven doen en zo veel mogelijk te kunnen uitbesteden aan het onderliggende computeralgebrasysteem Maple.

#### **2.1 Inleiding complexe getallen**

Maple rekent per definitie altijd met de complete getallenverzameling van de complexe getallen, maar dat is niet altijd merkbaar! Beter is het om hiervan wel direct op de hoogte te ´ zijn, zodat de werking van het programma transparanter wordt. Het is ook om die reden dat we al direct met de basisbewerkingen van het rekenen met complexe getallen beginnen. Een heel eenvoudig voorbeeld illustreert het rekenen met complexe getallen. Neem bijvoorbeeld de vergelijking  $x^2 + 4 = 0$  die in de reële getallen niet oplosbaar is, maar in de complexe getallen wel.

$$
> \hspace{2mm} \texttt{restart}; \hspace{2mm} \texttt{verg:}=x \char 944=0;
$$

 $\textit{verg} := x^2 + 4 = 0$ 

 $>$  solve(verg, {x});

$$
\{x = 2I\}, \{x = -2I\}
$$

De uitleg van het oplossen van vergelijkingen in het algemeen staat verder in paragraaf 2.6. Als het beslist moet, kan het programma eventueel geforceerd worden om met de beperkte verzameling van alleen de Reële getallen te rekenen. Daarover staat meer in paragraaf 5.5.

*De imaginaire eenheid* heeft bij Maple de naam I. Een introductie daarover is al in het eerste hoofdstuk aan de orde gekomen in paragraaf 1.7.1. In de wiskunde schrijven we meestal i en bij elektrotechniek wordt vaak de j gehanteerd. Het betekent allemaal hetzelfde. De i en oij elektroiechniek wordt vaak de j gehanteerd. Het betekent allemaal imaginaire eenheid wordt gedefinieerd als  $i = \sqrt{-1}$  of ook wel als  $i^2 = -1$ .

Voor het afspreken van een andere naam voor de imaginaire eenheid om mee te rekenen, bijvoorbeeld de kleine letter i of de j, kan aan het begin van het Worksheet de opdracht ingevoerd worden om dat af te spreken met interface(imaginaryunit=j), zoals een voorbeeld in paragraaf 2.1.2. Bij gebruikmaking van 2D-Input is het misschien goed om te weten dat er meer mogelijkheden zijn om de imaginaire eenheid in te voeren in de input van een opdrachtregel om er zeker van te zijn dat er op de juiste manier mee gerekend wordt. Dat kan gewoon met het tikken van hoofdletter I met het toetsenbord waarmee in de uitvoer

ook een grote I verschijnt (niet cursief) en dan weet het programma genoeg. Deze naam I is namelijk gereserveerd voor de imaginaire eenheid.

TIP: Ook kan de kleine letter *i* of *j* in de input ingevoerd worden met het Common Symbolpalet of met gebruikmaking van de Complete Command-faciliteit, dus met de [Esc]-toets, zoals in figuur 2.1 te zien is. In de uitvoer wordt dat vertaald met de hoofdletter I. Verder staat in paragraaf 1.7.1 uitgebreid informatie over deze letter I.

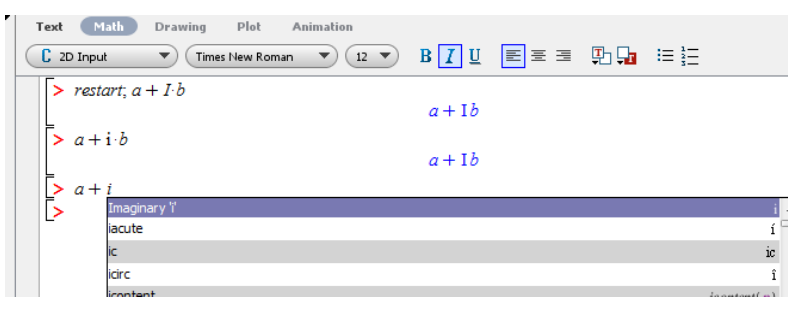

Figuur 2.1 Complete Command-faciliteit. Hier in de 2D-Input de i intikken en vervolgens op de [Esc]-toets drukken geeft een Complete Command-menu.

#### **2.1.1 Reele deel en imaginaire deel ¨**

Elk complex getal bestaat uit een reëel deel en een imaginair deel. Bij Reële getallen merken we er niet zoveel van dat Maple in de complexe getallen rekent, maar dat gebeurt wel. Maple ´ rekent dan alsof de imaginaire delen van de getallen gelijk zijn aan 0. De letters in een formule kunnen variabelen of parameters zijn die ook getallen kunnen voorstellen en dan niet alleen gewone reële getallen, maar dus ook complexe getallen.

Er worden in de volgende sessie twee getallen ingevoerd en er wordt gekeken wat het reële deel is en wat het imaginaire deel is met behulp van de commando's respectievelijk Re en Im (met hoofdletter):

```
> restart; z[1]:=3+5*I; z[2]:=x+I*y;
```

```
z_1 := 3 + 5Iz_2 := x + yI> Re(z[1]);Im(z[1]);
                                               3
                                               5
> Re(z[2]);Im(z[2]);
                                          \Re(x + yI)\Im(x+yI)evalc(Re(z[2]));evalc(Im(z[2]));
                                               \boldsymbol{r}\boldsymbol{y}
```
Toelichting: In bovenstaande zien we dat het bepalen van het reële deel en het imaginaire deel van het complexe getal  $z_1 = 3+5$ i geen probleem is voor Maple als er getallen gebruikt worden. Het wordt echter lastiger als er parameters of variabelen in het spel zijn, zoals bij het getal  $z_2 = x + iy$ . Met het commando evalc (evalueer complex) laten we het programma weten dat de onbekende parameters (zoals hier de  $x$  en de  $y$ ) reële getallen zijn! Voor het reële deel en het imaginaire deel is er een mooie kalligrafische letter in de uitvoer

te zien als de berekening niet gedaan kan worden. Deze kalligrafische letters  $\Re$  voor reële deel en I voor imaginaire deel ten behoeve van 2D-Input, zijn ook te vinden in het Common Symbol-palet en worden vertaald in 1D-Input naar respectievelijk Re en Im. Zet eventueel deze tekens, als ze vaak gebruikt worden, in het Favorites-palet. (Zie paragraaf 1.3.1)

**TIP**: Voor subscript kunt u de uitdrukking  $a_n$  uit het Expression-palet nemen (dat in 1D-notatie wordt vertaald naar a[n]). Zie voor belangrijke informatie over subscript in paragraaf 5.2.

TIP: Er worden in het voorbeeld hierboven steeds twee opdrachten op één regel ingetikt om ruimte te besparen. Informatie over meer opdrachten op één regel is te vinden in paragraaf 1.6.3 waar ook te zien is hoe er meervoudige toekenningen gedaan kunnen worden in een rijtje waardoor het nóg korter wordt.

TIP: Voor de berekening met parameters in een formule is het dus noodzakelijk dat het commando evalc (evalueer complex) gebruikt wordt als we het programma willen laten weten dat de parameters staan voor reële getallen. Dit commando is niet zo gemakkelijk te vinden in het context-menu, maar als er op een formule geklikt wordt waarin de imaginaire eenheid voorkomt én er komen ook parameters in voor, dan past het context-menu zich aan en ziet u daarin in ieder geval *Complex Maps*. Kies daarin voor *Transform to a+bI form* en dat is dan in feite het commando evalc. Zie in het linker deel van figuur 2.2 waarin ook *Real* Part en *Imaginary Part* staan; voor het reële deel en het imaginaire deel.

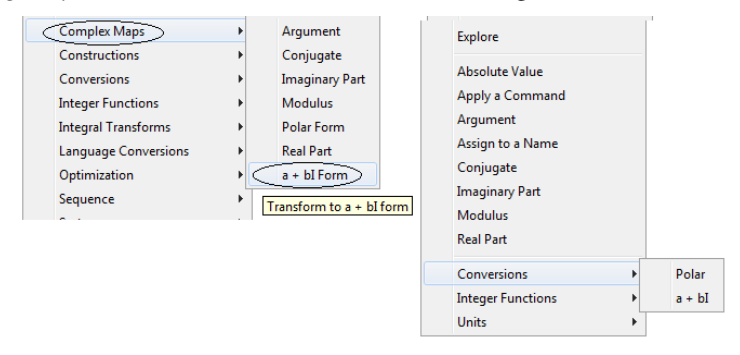

Figuur 2.2 Context-menu voor complexe getallen. Links als er parameters in de formule staan en rechts als er geen parameters in de formule staan.

Als de vorm geen parameters bevat, maar wel de imaginaire eenheid I, dan past het contextmenu zich weer aan en dan ziet u de meeste commando's die voor complexe getallen gebruikt kunnen worden, rechtstreeks in het context-menu staan (zie het rechter deel van figuur 2.2).

#### **2.1.2 Andere naam voor de imaginaire eenheid**

Het is voor elektrotechnici van belang dat de formules in rapporten eruit komen te zien in herkenbare vorm. Het is wenselijk om overal de letter j te gebruiken als de imaginaire eenheid bedoeld wordt. Dit kan verwezenlijkt worden door middel van een afspraak aan het begin van de sessie: interface(imaginaryunit=j);

Zodra deze afspraak gemaakt is, kan eventueel met 2D-Input met Command Complete met de [Esc]-toets gewerkt worden of met het invoegen van de letter j uit het Common Symbolspalet. In de output zal dat sowieso de (niet-cursieve) letter j worden. Er kan ook gewoon de *j* vanaf het toetsenbord ingevoerd worden, want die staat nu volgens afspraak voortaan per definitie voor de imaginaire eenheid. Het spreekt vanzelf dat de hoofdletter *I* nu gebruikt

kan worden voor namen van andere variabelen en dit is dan geen gereserveerde naam meer. Na het commando restart is de afspraak dat j de imaginaire eenheid is, weer ongedaan gemaakt en zal het programma voor de imaginaire eenheid weer de letter I gebruiken.

$$
> \hspace*{2mm} \texttt{restart}; \texttt{interface}(\texttt{imaginaryunit=j}); \ z \texttt{:=} 1/R + j * \texttt{omega*C + 1/(j * \texttt{omega*C})};
$$

$$
z := \frac{1}{R} + \omega C \mathbf{j} - \frac{\mathbf{j}}{\omega C}
$$

 $>$  evalc(z):

$$
\frac{1}{R} + j(\omega C - \frac{1}{\omega C})
$$

 $>$  Re(z)=evalc(Re(z)); Im(z)=evalc(Im(z));

$$
\Re(\frac{1}{R} + j\,\omega C - \frac{j}{\omega C}) = \frac{1}{R}
$$

$$
\Im(\frac{1}{R} + j\,\omega C - \frac{j}{\omega C}) = \omega C - \frac{1}{\omega C}
$$

Toelichting: Met de opdracht interface(imaginaryunit=j); en afgesloten met puntkomma, zien we in de uitvoer een I staan. Er wordt hiermee aangegeven wat oorspronkelijk de afspraak was voor deze imaginaire eenheid. Als we die uitvoer niet willen zien, is afsluiten met dubbele punt een optie.

Als de afspraak voor de nieuwe naam voor de imaginaire eenheid gemaakt is, kan in de invoer steeds het beste deze nieuwe letter gehanteerd worden gewoon met het toetsenbord. In de uitvoer wordt deze nieuwe afspraak dan ook meteen meegenomen en het programma rekent er dan als zodanig mee wat te zien is aan de niet-cursieve letter j. Als het een gewone variabele zou zijn, dan werd deze immers cursief afgebeeld.

Voor het reële deel en het imaginaire deel is er een mooie kalligrafische letter in de uitvoer te zien (ook te vinden in het Common Symbols-palet) als het programma in het duister tast en het reële deel en imaginaire deel niet berekend kunnen worden. Immers de variabelen  $C$  en R kunnen ook complexe getallen voorstellen.

Griekse letters kunnen uit het Greek-palet worden gekozen die eventueel direct naar 1D vertaald worden naar bijvoorbeeld in dit geval omega als men de invoer in 1D-Input geeft. Voor de berekening is het dus noodzakelijk, bij parameters in een formule, dat u het commando evalc (evalueer complex) gebruikt om het programma te laten weten dat de parameters staan voor reële getallen.

TIP: Na restart is de instelling met interface(imaginaryunit=...) weer ongedaan gemaakt. Dat is anders dan bij interface(displayprecision=...) zoals in voorbeeld 1.4 op pagina 22 uiteengezet is.

TIP: Wordt er in één en hetzelfde worksheet gebruikgemaakt van verschillende symbolen voor de imaginaire eenheid, dan kan toch met labelreferenties gewerkt worden. De naam van de imaginaire eenheid wordt vanzelf aangepast aan de omgeving waar de afspraak geldt. Stel in sectie 1 wordt de j gehanteerd voor de imaginaire eenheid en er wordt een output gegenereerd met labelnummer (1). Als in sectie 2 een restart is gegeven en de imaginaire eenheid krijgt weer de naam I, dan kan er gerefereerd worden naar het labelnummer (1) en als er daarmee iets gedaan wordt in paragraaf 2, wordt keurig de letter I gebruikt zoals passend is in paragraaf 2. Refereren naar een naam zou dan niet kunnen, omdat na restart de variabele toekeningen immers weer ongedaan gemaakt zijn. Labelreferenties zijn hier dus in het voordeel!

TIP: Als een worksheet opnieuw geopend wordt, dan zijn de afspraken die met interface gemaakt zijn weer ongedaan gemaakt. Als u verder wilt gaan met het worksheet waar u

gebleven bent, is het handig om het worksheet in zijn geheel te laten uitvoeren, zodat alle toekenningen en afspraken weer geactiveerd worden. Dat kan gemakkelijk met de drie uitroeptekens (*!!!*) in de Toolbar.

#### **2.1.3 Basisbewerkingen en complex geconjugeerde**

Begin met een paar complexe getallen te definiëren en deze in gedachten een plaats te geven in het complexe vlak (figuur 2.3):

 $z_1 = 3 + 4i$  en  $z_2 = -1 + 3i$ . De *complex geconjugeerde* van bijvoorbeeld  $z_2 = -1 + 3i$  is het complexe getal  $\overline{z}_2 = -1 - 3i.$ 

Hoe een en ander in zijn werk gaat, wordt hieronder getoond.

```
> restart; z[1]:=3+4*I; z[2]:=-1+3*I;
                                    z_1 := 3 + 4Iz_2 := -1 + 3I> conjugate('z[2]')=conjugate(z[2]);
                                    \overline{z_2} = -1 - 3I> 'z[1]+z[2]'=z[1]+z[2];
                                  z_1 + z_2 = 2 + 7 I
> 'z[1]-z[2]'=z[1]-z[2];
                                   z_1 - z_2 = 4 + I
```
Toelichting: Met de quotes in bovenstaande sessie wordt de evaluatie tegengehouden, zodat in de uitvoer duidelijk is wat de betekenis is van de berekeningen. Zie paragraaf 5.3 voor meer informatie over het gebruik van quotes. Let op dat hier geen toekenningen gedaan worden, maar dat er gewoon =-tekens zijn ingevoerd en in de uitvoer komt dan een gelijkheid te staan.

TIP: Het commando conjugate staat ook in het context-menu bij *Conjugate* (figuur 2.2 op pagina 37) en in de uitvoer komt er een streepje boven de naam te staan als de complex geconjugeerde bedoeld wordt.

TIP: Eventueel had hier ook de naam i aan de imaginaire eenheid gegeven kunnen worden, zoals in paragraaf 2.1.2 de naam j werd gehanteerd.

TIP: In figuur 2.3 wordt een en ander in beeld gebracht waarbij het reele deel van het ¨ complexe getal op de horizontale as wordt afgepast en het imaginaire deel op de verticale as. De complex geconjugeerde van een complex getal van bijvoorbeeld  $z<sub>2</sub>$  wordt verkregen door de afbeelding van dit getal in het complexe vlak te spiegelen in de horizontale as (Reële as). Hoe de figuur gemaakt wordt, komt aan de orde in paragraaf 3.15. Het komt er dus op neer dat een complex getal ook als vector opgevat kan worden. Het optellen en aftrekken van complexe getallen is vergelijkbaar met het optellen en aftrekken van vectoren. Zie paragraaf 4.11 hoe er gerekend wordt met de Vectoren in Maple.

TIP: In deze paragraaf is duidelijk geworden dat het complexe getal afgebeeld kan worden in het complexe vlak en dus ook opgevat kan worden als een vector met twee kentallen: het reële deel en het imaginaire deel. Het is eventueel ook mogelijk om het complexe getal in te voeren met het commando Complex (met hoofdletter) als volgt, maar dan moet wel

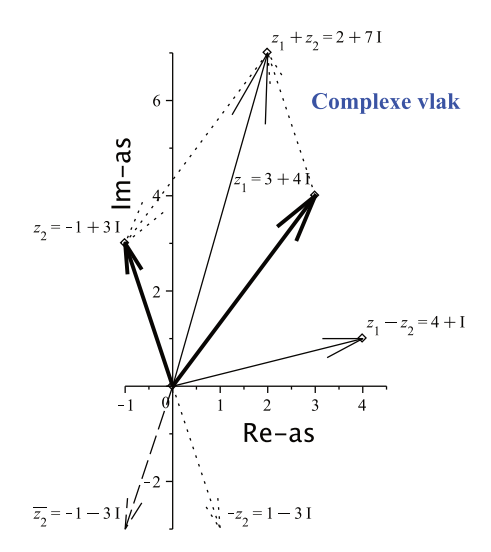

Figuur 2.3 Complexe getallen afgebeeld in het complexe vlak. Berekeningen als optellen en aftrekken van complexe getallen kunnen opgevat worden als bewerkingen met vectoren.

duidelijk zijn dat de gebruikte parameters staan voor reele getallen (dus eventueel werken ¨ met evalc):

 $Complex(3,4);$  $3 + 41$  $>$  evalc(Complex(x,y));

 $x + yI$ 

#### **2.2 Standaardfuncties**

Een (standaard)functie bij Maple werkt altijd op dezelfde wijze, namelijk met haakjes. Bijvoorbeeld  $sin(x)$  betekent de sinus van *x*. Er kunnen op een gemakkelijke manier functiewaarden worden uitgerekend. Bijvoorbeeld  $sin(\pi) = 0$ . Inwendig weet het programma middels een procedure precies wat het moet doen om de functiewaarden te berekenen. Een *functie* is dus eigenlijk een *procedure*. Er volgt hier een aantal voorbeelden van vaak gebruikte en bekende functies die in feite zo voor het grijpen liggen in het Expression-palet. Bij iedere functie in deze paragraaf staat een korte uitleg van de betekenis ervan. Let er wel op dat Maple alle functies beschouwt als *complexe functies*. Dus kijk niet ervan. Let er wel op dat wiaple alle functies beschouwt als *complexe juncties*. Dus kijk met vreemd op bij opdrachten als  $\sqrt{-3}$  en ln(−6). Er kunnen dan ook complexe resultaten in de uitvoer verschijnen die te herkennen zijn aan de I, zoals uitgelegd in paragraaf 2.1. Als men dat van tevoren weet, kan de uitvoer van Maple beter geïnterpreteerd worden. Voor de rest van de standaardfuncties wordt verwezen naar de helpfunctie. Voer bijvoorbeeld in: ?arcsin; waarmee u direct in de betreffende helppagina komt over de arcsinusfunctie.

TIP: Er zijn wel meer dan 200 functies binnen Maple gedefinieerd waarvan er hier maar een paar besproken worden om inzicht in het systeem te geven. Om alle functies in Maple te zien tik eens ?initialfunctions; waarmee u in een helppagina komt van waaruit alle helppagina's over de in Maple bekende functies te bereiken zijn.

TIP: In hoofdstuk 3 zullen de grafieken van functies besproken en onderzocht worden.

TIP: In paragraaf 5.4 wordt besproken hoe er andere namen gegeven kunnen worden aan bestaande functies die al in Maple gedefinieerd zijn.

#### **2.2.1 Absolutewaardefuncties en wortelfuncties**

Voor het doen van de volgende voorbeelden kan ook gebruikgemaakt worden van de paletten (Expression-palet).

De absolutewaardefunctie abs(..) berekent van ieder getal de afstand tot de oorsprong. **De absolutewaardefunctie** abs (...) befekent van leder getal de afstand tot de oorsprong<br>Ook van imaginaire getallen zoals het getal i =  $\sqrt{-1}$  (bij Maple bekend onder de naam I) op de imaginaire as in het complexe vlak, kan de afstand tot de oorsprong gemakkelijk berekend worden. Van complexe getallen in het algemeen kan de afstand tot de oorsprong in het complexe vlak met behulp van het commando abs berekend worden. In de Maple-sessie van figuur 2.4 wordt een aantal commando's op één regel gegeven. Onder elkaar komen de resultaten van de afzonderlijke opdrachten te staan zoals  $|-4| = 4$  en  $|-4 + 3i| = 5$ .

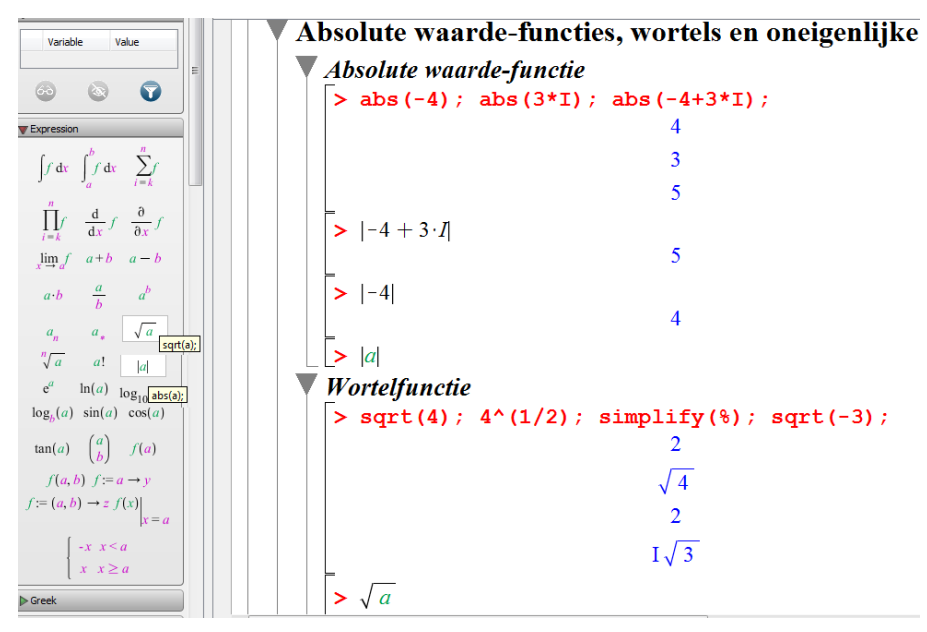

Figuur 2.4 Veel voorkomende functies staan in het Expression-palet en te gebruiken in 1D én 2D-input.

TIP: De absolute waarde van een uitdrukking kan het beste uit het Expression-palet gehaald worden als u het commando nog niet kent. In 2D-notatie komt het in de invoer zelfs in de gedaante |a| te staan en daarin kan de *a* vervangen worden, zoals in figuur 2.4 te zien is. Maar er kan in 1D-Input zowel als in 2D-Input ook met abs(..) gewerkt worden door het in te voeren via het toetsenbord. Het context-menu biedt alleen de optie *Modulus* als de aangeklikte uitdrukking de imaginaire eenheid bevat.

De wortelfunctie (sqrt) hebben we al leren kennen in voorbeeld 1.2 op pagina 21. In figuur 2.5 is te zien hoe deze ingetikt kan worden in 1D-Input.

Toelichting: Het commando simplify(%) betekent: "vereenvoudig het voorgaande resultaat" en dit commando kunt u ook uit het context-menu halen, zoals te zien in figuur 2.6. Het wortelteken kunt u eventueel in het Expression-palet aanklikken. In figuur 2.4 op pagina

```
sqrt(4); 4^(1/2); simplify(%); sqrt(-3);
                                          \sqrt{4}\overline{2}I\sqrt{3}
```
Figuur 2.5 Invoeren van wortels en het commando symplify.

41 is te zien dat de wortel uit −3 dus wel kan, omdat per definitie in de complexe getallen ´ gerekend wordt.

TIP: Ga ook eens op onderzoek uit als u een uitdrukking ingetikt hebt met een variabele, bijvoorbeeld  $\sqrt{a}$ . Geef in dit geval voor mogelijke waarden van *a* ook eens negatieve waarden op en laat numeriek de uitdrukking doorrekenen. Onderzoek kan gemakkelijk gedaan worden met de *Exploration Assistant* die te bereiken is door met de rechtermuisknop op de *uitvoer* te klikken (of op de 2D-invoer) en in het context-menu te kiezen voor *Explore*. Zie figuur 2.6 hoe achtereenvolgens instellingen gedaan zijn in deze Exploration Assistant. In paragraaf 2.6 staat nog een voorbeeld van deze Exploration Assistent die als een apart worksheet te bewaren is. Als de imaginaire eenheid in dit aparte worksheet voorkomt, wordt deze weergegeven in de standaardgedaante van de imaginaire eenheid I, ook al zijn de instellingen daarvoor in het Worksheet waarin u werkt, aangepast. Hier is goed te zien dat een negatief argument voor de wortelfunctie een complex getal als resultaat geeft.

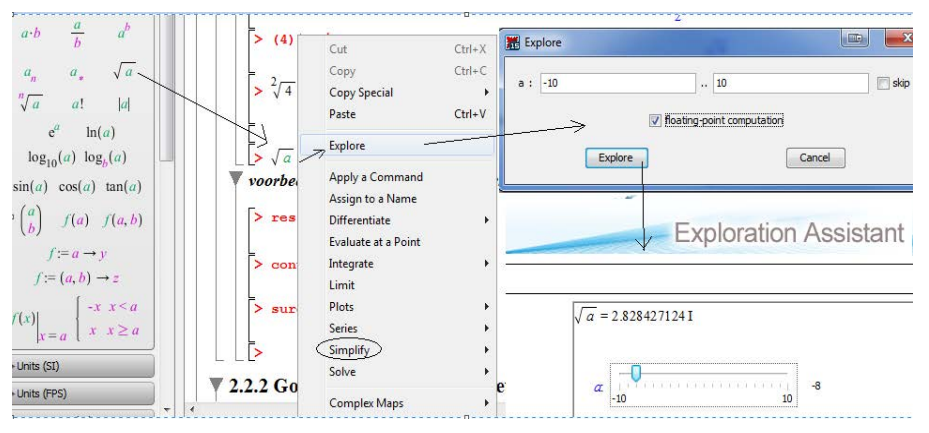

Figuur 2.6 Klik met de rechtermuisknop op de 2D-invoer of op de uitvoer  $\sqrt{a}$  en kies voor *Explore*. Vul vervolgens een range in voor de variabele en kies voor *floating-point*. Met *Explore* kan met een schuifbalk snel onderzocht worden wat het effect daarvan is op de aangeklikte uitdrukking.

#### **2.2.2 Goniometrische en cyclometrische functies**

Bij *goniometrische functies* is het belangrijk te weten dat de hoek in *radialen* opgegeven moet worden. Als u de sinus van bijvoorbeeld 45◦ wilt uitrekenen, dan moeten de graden eerst omgezet worden naar *radialen*. Dus  $\sin(45^\circ) = \sin(\frac{\pi}{4})$ .

Als u bijvoorbeeld invoert: sin(20), wordt dit opgevat als de sinus van 20 *radialen*. Let op dat sinx beslist níet opgevat wordt als de sinus van  $x$ . Het typen van sin $\ast x$  is helemaal uit den boze.

#### Sinus- en cosinusfunctie

De sinus van 45◦ en de cosinus van 1.2 radialen kunnen als volgt berekend worden:

 $> sin(Pi/4); cos(1.2);$ 

√ 2 2 0.3623577545

#### Graden en radialen

Een truc om toch gemakkelijk met graden te kunnen werken is de volgende. Bekend is dat  $\pi$ radialen overeenkomt met 180°, dan is  $\alpha$  graden dus  $\alpha \times \frac{\pi}{180}$  radialen. Om de cosinus van 20◦ te berekenen, kan voorlopig als volgt gewerkt worden.

 $>$  restart; graden:=evalf(Pi/180);

 $\text{graden} := 0.01745329252$ 

 $>$  cos(20\*graden);

#### 0.9396926208

TIP: In paragraaf 5.6 is meer informatie over eenheden te vinden om dit met graden en radialen wat officiëler aan te pakken.

TIP: Zet het aantal gepresenteerde decimalen eventueel wat lager met bijvoorbeeld interface(displayprecision=3); zoals in paragraaf 1.6.6 is behandeld.

Cyclometrische functies zoals arcsin, arccos en arctan, worden op volkomen natuurlijke wijze ingevoerd. Deze staan helaas niet in de paletten. Houd er steeds rekening mee dat in de wiskunde met *radialen* gewerkt wordt. De uitkomst van bijvoorbeeld  $arcsin(0.6)$  is een hoek in radialen! Het omzetten van radialen naar graden kan met behulp van convert(..,degrees).

```
> restart; arcsin(0.6): %=evalf(convert(%,degrees));
                        0.6435011088 = 36.86989764 \text{ degrees}
```
**TIP**: Als u buiten het domein  $[-1, 1]$  van bijvoorbeeld de arcsinusfunctie werkt, dan zal er een complexe functiewaarde teruggegeven worden. Meestal werken we in de praktijk zelf altijd met de reële functie arcsinus die dus een beperkt domein heeft. Ook dergelijke functies van één variabele kunt u met de Exploration Assistant onderzoeken, zoals te zien is in figuur 2.6.

#### **2.2.3 Complexe getallen, modulus en argument**

*De modulus* r en het *argument*  $\phi$  van een complex getal zijn de *poolcoordinaten* en te krijgen met de commando's abs en argument. Deze zijn ook te vinden in het context-menu (figuur 2.2 op pagina 37) zodra een uitdrukking de imaginaire eenheid bevat.

Bekend moet zijn dat de *modulus* r van het getal  $a + i b$  gevonden wordt met  $r = |a + i b|$  $a^2 + b^2$ .

Voor het *argument* geldt  $\phi = \arg(a + ib) = \arctan(\frac{b}{a})$  als het complexe getal in het rechterhalfvlak ligt óf er geldt  $\phi = \arg(a + i b) = \arctan(\frac{b}{a}) \pm \pi$  als het complexe getal in het linkerhalfvlak van het complexe vlak ligt.

**TIP**: Om in één keer beide poolco ördinaten  $r$  en  $\phi$  te krijgen, is het omzetcommando convert(..,polar) zeer geschikt. Het is eventueel ook te vinden in het context-menu bij *Conversions* (figuur 2.2 op pagina 37).

#### Voorbeeld 2.1 Poolcoördinaten en vermenigvuldigen

Voor het volgende voorbeeld worden de complexe getallen  $z_2$  en  $z_3$  ingevoerd.

```
> restart; z[2] := -1 + 3 * I; r[2] := abs(z[2]);
   phi[2]:=argument(z[2]);convert(z[2],polar);
                                       -1+3I10
                                   -\arctan(3) + \pi-\arctan(3) + \pi<br>polar(\sqrt{10}, -\arctan(3) + \pi)
> z[3]:=-2.45+I*3.4; r[3]:=abs(z[3]);phi[3]:=argument(z[3]);convert(z[3],polar);
                                    -2.45 + 3.4 I
                                    4.190763654
                                     2.195206676
                          polar(4.190763654, 2.195206676)
> abs(z[2]*z[3]) = evalf(r[2]*r[3]);13.25235828 = 13.25235828> argument(z[2]*z[3])=evalf(phi[2]+phi[3]-2*Pi);
                           -2.195431750 = -2.195431750> zz:=convert(z[2]*z[3],polar);
                         polar(13.25235828, −2.195431750)
> z[2]*conjugate(z[2]) = r[2]<sup>2</sup>;
                                       10 = 10
```
**Toelichting:** Aan het argument van  $z_2$  is te zien dat dit complexe getal in het linkerhalfvlak van het complexe vlak ligt (zie ook figuur 2.3). Dat geldt ook voor  $z_3$ : het argument is groter dan <sup>π</sup> 2 . Voor het argument wordt altijd de hoofdwaarde genomen : de hoek in radialen in het interval  $\langle -\pi, \pi$ .

TIP: Als u numeriek wilt rekenen, kunt u het commando evalf gebruiken of de toekenningen ´ met decimale getallen invoeren waarna er vanzelf numeriek gerekend wordt door het programma, eventueel met minder decimalen in de uitvoer. Zie paragraaf 1.6.6 voor het omgaan met decimale getallen en het commando evalf.

**TIP**: Als u meer opdrachten op één regel tikt en u wilt toch naar een nieuwe regel, tik dan [Shift] [Enter].

TIP: Subscript en Griekse letters kunt u eventueel ook uit de het Expression-palet respectievelijk het Greek-palet halen.

Vergelijk nu eens de poolcoördinaten van  $z_2$ ,  $z_3$ , en  $z_2 \cdot z_3$  met elkaar en ga in het voorbeeld na of het volgende klopt:

$$
|z_2 \cdot z_3| = |z_2| \cdot |z_3|
$$
  
arg $(z_2 \cdot z_3)$  = arg $(z_2)$  + arg $(z_3)$  (eventueel aangevuld met  $\pm 2 k \pi$   
voor de hoofdwaarde van het argument.)  

$$
z_2 \cdot \overline{z}_2 = |z_2|^2
$$

Ga ook eens na of het klopt dat bij een deling de argumenten van elkaar afgetrokken worden (eventueel gecompenseerd met een geheel aantal malen  $2\pi$ ) en de absolute waarden op elkaar gedeeld worden.

#### **2.2.4 De exponentiele functie en de logaritmische functie ¨**

**De exponentiële functie**  $e^x$ , met het natuurlijke grondtal  $e \approx 2.718$ , wordt in boeken soms geschreven als  $\exp(x)$ . Als u bij Maple dit getal e (getal van Euler) los wilt invoeren in 1D, moet u exp(1) intikken. Zie ook bij het Expression-palet in hoofdstuk 1 paragraaf 1.3.1 en verder nog paragraaf 1.7.

Als u met 2D-Input werkt, dan moet het programma weten dat het om de speciale e gaat. Tik dus niet in  $e^x$  in 2D-Input, want dan is dit niet per definitie het getal van Euler maar een gewone variabele naam *e*. Gebruik dan het Expression-palet of maak gebruik van de Complete Command faciliteit met de [Esc]-toets (zie figuur 2.7). De exponentiële functie  $e^x$ kunt u in 1D én in 2D altijd invoeren met het toetsenbord:  $\exp(x)$ .

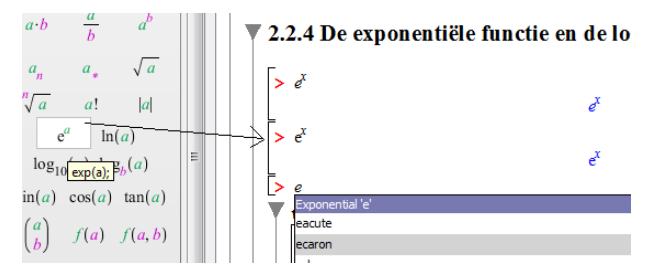

Figuur 2.7 Gebruik voor 2D-Input het Expression-palet (waar ook de 1D-vertaling te zien is met mouse-over) of werk met de [Esc]-toets voor de Complete Command faciliteit en kies voor de Exponential 'e'. De eerste invoerregel in deze figuur is NIET de exponentiele functie met ¨ het grondtal van Euler! De *e* is daar cursief in de uitvoer!

$$
> \hspace{2mm} \texttt{restart}; \hspace{2mm} \texttt{exp(5)}: \hspace{2mm} \texttt{\%=evalf(\%)};
$$

$$
e^5 = 148.4131591
$$

```
> 1/\exp(1): %=evalf(%);
```

$$
\frac{1}{e} = 0.3678794412
$$

Er kan van alles uitgerekend worden en met evalf (evalueer met floating point) kan het vervolgens benaderd worden.

Er is hier, ten behoeve van een mooie uitvoer, gebruikgemaakt van de dubbele punt als afsluitteken. Het resultaat van een opdracht wordt in zo'n geval niet zichtbaar. Het %-teken verwijst naar het resultaat van de laatst uitgevoerde opdracht. Zie voor het gebruik van de dubbele punt als afsluitteken in paragraaf 1.6.1.

De logaritmische functie is bij Maple bekend onder de functienaam ln. Hiermee wordt de natuurlijke logaritme bedoeld. Het grondtal is het getal van Euler: de letter e  $\approx 2.718$ .

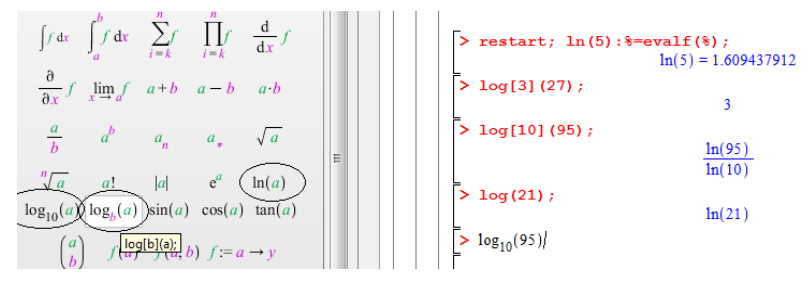

Figuur 2.8 Het Expression-palet kan zowel bij 1D-Input als 2D-Input gebruikt worden.

Toelichting: Als een ander grondtal dan het getal e nodig is, dan kan dat met subscript; het intikken van vierkante haakjes. Dus  $log_3(27)$  (het grondtal is hier 3) wordt ingevoerd als log[3](27) en vervolgens wordt in dit geval de opdracht direct vereenvoudigd tot 3 in de uitvoer. Dus als de logaritme met grondtal 10 bedoeld wordt, bijvoorbeeld  $\log_{10}(95)$ , dan moet er ingevoerd worden log[10](95). De vorm met een ander grondtal dan e, wordt door het programma onmiddellijk herleid tot een vorm met de natuurlijke logaritme. In sommige boeken komt nog voor dat het grondtal van de logaritme links boven de log staat zoals  $^{10}$  log(x) maar de betekenis is hetzelfde.

TIP: Als u per ongeluk log invoert in plaats van ln, wordt dit opgevat als de natuurlijke logaritme en beslist níet als de logaritme met grondtal 10.

**TIP**: Er wordt soms geschreven  $\ln^2 x$  terwijl er dan bedoeld wordt:  $(\ln(x))^2$ . Als u invoert:  $\ln(x)$ <sup>2</sup>, betekent dit hetzelfde als  $(\ln(x))$ <sup>2</sup>. Probeer het verschil met  $\ln(x^2)$  te zien.

TIP: Met het Expression-palet kunt u de logaritmische functies gemakkelijk invoeren en als u de invoer op 2D-Input zet met de [F5]-toets, is dat misschien nog wel zo mooi zoals in figuur 2.8 te zien is.

TIP: Als u per se in een bepaald document in een formule in de tekst toch het grondtal linksboven van de log wilt hebben zoals  $^3\log(x)$ , dan kan dat in een formule in de tekst wel verwezenlijkt worden met de toetsencombinatie [Ctrl][Alt][P] en vervolgens de letter ö die dan verschijnt, vervangen door het grondtal van de logaritme. Het is de enige manier om deze *presuperscript* te doen. Er kan dan echter niet mee gerekend worden, dus in de 2D-Input kan het niet met deze betekenis gebruikt worden ten behoeve van berekeningen.

#### **2.2.5 De formule van Euler**

Met interface(imaginaryunit=i): r\*exp(i\*phi): %=evalc(%); is het complexe getal met modulus *r* en argument  $\phi$  ook te schrijven als het volgende, wat bekend staat als de formule van *Euler*.

$$
r e^{i \phi} = r \cos(\phi) + i r \sin(\phi)
$$

De vorm  $z = r e^{i \phi}$  heeft veel voordelen boven de vorm  $a + i b$ . Er kan met de gedaante  $z = r e^{i\phi}$  vaak beter handmatig en inzichtelijk gerekend worden als het om bijvoorbeeld vermenigvuldigen gaat. Ook delen, worteltrekken, logaritme nemen en nog vele andere berekeningen zijn transparanter met de exponentiële vorm door te kijken naar de modulus  $r$ en het argument  $\phi$ . Er is echter geen commando om van de vorm  $a + i b$  over te gaan naar de vorm  $r e^{i \phi}$ . Hooguit kan de vorm omgezet worden in poolcoördinaten. Met het commando evalc (zie paragraaf 2.1.1) kan de vorm  $a + i b$  altijd wel weer verkregen worden. Als u decimale getallen invoert, rekent Maple alles zover mogelijk uit totdat de vorm  $a + i b$  weer tevoorschijn komt. De vorm  $r e^{i \varphi}$  is dan niet meer terug te krijgen. Soms, als z beschreven wordt met cosinus- of sinusfuncties, is het te proberen om de omzetting naar de exponentiële vorm te krijgen met convert(..,exp).

 $> \cos(x):\xleftarrow{\circ} = \text{convert}(\xleftarrow{\circ}, \exp);$ 

$$
\cos(x) = \frac{1}{2} e^{x} + \frac{1}{2} e^{-1x}
$$

TIP: Er wordt hier handig gebruikgemaakt van het procentteken en het afsluitteken dubbele punt. De dubbele punt zorgt ervoor dat de opdracht wel uitgevoerd wordt, maar het resultaat ervan niet zichtbaar is en het procentteken verwijst naar het voorgaande dat dus niet zichtbaar is en in tweede instantie zichtbaar gemaakt wordt.

TIP: Kijk ook eens naar paragraaf 2.2.6 voor de berekeningen met oneigenlijke machten en logaritmen als de poolcoördinaten van een complex getal worden gehanteerd.

**TIP:** Bestudeer eens de prachtige formule waarin de universele constanten  $1, 0, \pi$ , e en de imaginaire eenheid i in één vergelijking verenigd zijn en breng deze in verband met de formule van Euler.

$$
e^{\pi i} + 1 = 0
$$

#### **2.2.6 Oneigenlijke machten**

Voor **oneigenlijke machten** zoals  $(8)^{\frac{1}{3}}$  of ook wel geschreven als  $\sqrt[3]{8}$ : de derdemachtswortel uit 8, zijn er meer mogelijkheden met verschillende betekenissen. De wortelfunctie is in feite een meerwaardige functie.

Ten eerste kunt u uit het Expression-palet het symbool  $\sqrt[n]{a}$  halen. Dan wordt  $\sqrt[3]{8}$  vertaald naar  $(8)^{\frac{1}{3}}$ .

Met de opdracht root(8,3) wat ook de derdemachtswortel uit 8 betekent, wordt hetzelfde bereikt. In feite is er dus geen verschil tussen de invoer root (a,n) en a<sup>o</sup>(1/n).

Er is echter nóg een commando dat niet in de paletten of de context-menu's staat en dat is het commando surd.

Voor gewone positieve reële getallen is er tussen de drie mogelijkheden: met het wortelteken of de schrijfwijze met de gebroken macht, het commando root en het commando surd geen verschil te merken: root(8,3)=surd(8,3). Maar als u bijvoorbeeld negatieve getallen of complexe getallen als argument gebruikt, is het een ander verhaal. Met behulp van het voorbeeld  $\sqrt[3]{-8}$  laten we het verschil zien tussen root en surd door te kijken naar de achterliggende definitie van deze twee commando's.

In figuur 2.9 wordt op de drie verschillende manieren de derde machtswortel uit −8 berekend.

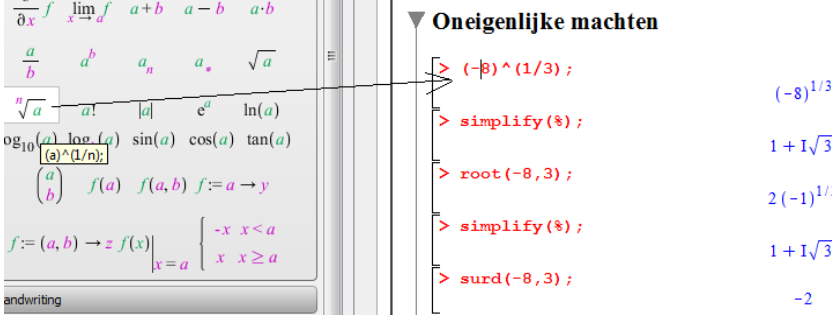

Figuur 2.9 Oneigenlijke machten. De derde machtswortel uit −8 op drie manieren.

Toelichting: De eerste manier is die met behulp van het Expression-palet, dus in feite met de schrijfwijze van de gebroken exponent. De tweede manier met root(-8,3) levert in feite hetzelfde resultaat. Beide manieren hebben als definitie:  $\sqrt[n]{a} = a^{\frac{1}{n}} = e^{\frac{1}{n} \ln(a)}$ .

Bij gebruik van deze definitie wordt voor de logaritme van a altijd de *hoofdwaarde* van het argument van het (complexe) getal  $\alpha$  genomen en in dit geval dus de logaritme van  $-8$ .

$$
\sqrt[3]{-8} = (-8)^{\frac{1}{3}} = e^{\frac{1}{3}\ln(-8)} = e^{\frac{1}{3}\ln(8 \cdot e^{\pi i})} =
$$
  
\n
$$
e^{\frac{1}{3}\ln(2^3 \cdot e^{\pi i})} = e^{\ln(2) + \frac{\pi}{3}i} = 2 \cdot e^{\frac{\pi}{3}i} =
$$
  
\n
$$
2(\cos(\frac{\pi}{3}) + i \sin(\frac{\pi}{3})) = 1 + i\sqrt{3}
$$

De definitie van surd is anders. Daar wordt uitgegaan van het argument van het getal

waarvan de oneigenlijke macht wordt genomen (in dit geval dus −8). Alle mogelijkheden van deze meerwaardige functie worden onderzocht en van deze mogelijkheden wordt díe gekozen waarvan (de hoofdwaarde van) het argument het dichtst bij het argument van het oorspronkelijke getal ligt. De hoofdwaarde van het argument ligt altijd in het interval  $\langle -\pi, \pi$ ].

$$
(-8)^{\frac{1}{3}} = (8 \cdot e^{\pi i + 2k\pi i})^{\frac{1}{3}} = 8^{\frac{1}{3}} \cdot e^{\frac{\pi i}{3} + \frac{2}{3}k\pi i}
$$
  
\n
$$
k = 0 \to 2 \cdot e^{\frac{1}{3}\pi i} = 1 + i\sqrt{3}
$$
  
\n
$$
k = 1 \to 2 \cdot e^{\pi i} = -2
$$
  
\n
$$
k = -1 \to 2 \cdot e^{\frac{-1}{3}\pi i} = 1 - i\sqrt{3}
$$

Voor  $k = 0$  is het argument dus  $\frac{1}{3}\pi$ , voor  $k = 1$  is het argument precies  $\pi$  en voor  $k = -1$  is het argument  $\frac{-1}{3}\pi$ .

Per definitie is dus voor het commando surd(-8,3) de uitkomst van  $(-8)^{\frac{1}{3}}$  gelijk aan −2, want daarvan ligt het argument het dichtst bij het argument van −8; in dit geval is het namelijk gelijk. Immers  $\pi$  is zowel het argument van −8 als van −2.

Het is dus goed om te weten wat er precies gebeurt bij de verschillende rekenwijzen. Zo kunt u van complexe getallen oneigenlijke machten nemen en met root en surd krijgt u meestal verschillende takken van de meerwaardige wortelfunctie.

#### **2.2.7 Faculteitfunctie en binomiaalfunctie**

Dan hebben we nog tot onze beschikking de *faculteitfunctie*: n! als *n* een geheel positief getal is of 0. Deze functie is bekend onder de functienaam factorial. Als alternatief van deze functie kan er gebruikgemaakt worden van het uitroepteken in de invoer met het toetsenbord of met a! uit het Expression-palet (figuur 2.10). De betekenis van 7! is dezelfde als factorial(7) waarmee bedoeld wordt  $1 \times 2 \times 3 \times 4 \times 5 \times 6 \times 7$ .

Ten slotte is er de *binomiaalfunctie*:  $\binom{n}{k}$  waarbij *n* en *k* positieve gehele getallen zijn en n ≥ k*.* Deze functie komt vaak voor bij de kansrekening en kunt u via het Expression-palet invoeren. Zie figuur 2.10.

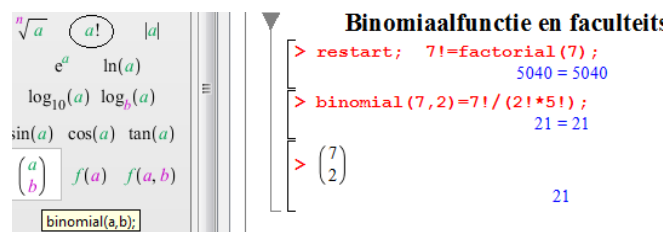

Figuur 2.10 De binomiaalfunctie en de faculteitsfunctie.

Verder schrijven we bijvoorbeeld 7 boven 2 als  $\binom{7}{2}$ . In zowel 1D-Input als 2D-Input kunt u binomial(7,2) invoeren met het toetsenbord. De betekenis is:  $\frac{7!}{2!(7-2)!}$ .

#### **2.2.8 Functienotatie**

Tot nu toe zijn er uitdrukkingen ingevoerd met behulp van een variabele toekenning, bijvoorbeeld f:=.... Soms werd daarmee een functie van *x* bedoeld. In de tekst werd in dat geval gesproken over  $f(x)$ , bijvoorbeeld als de grafiek van zo'n functie getekend moest worden (figuur 1.4 op pagina 5). Steeds was deze functie dan bij Maple bekend als *uitdrukking* onder de naam *f*. Het is echter ook mogelijk om de functie *f* in te voeren als een echte functie en niet als een uitdrukking. U hebt gezien hoe de standaardfuncties bij Maple ´ werken. Nu is de bedoeling dat we zelf functies maken die op dezelfde manier werken als de standaardfuncties; dus met *procedures* waarin we aangeven wat er met het origineel moet gebeuren om de functiewaarde te krijgen. We willen een functie  $f(x) = x^2 + 1$  definiëren, waarmee we snel de functiewaarden kunnen uitrekenen, bijvoorbeeld  $f(x)$  of  $f(10)$ . Dit is alleen mogelijk als we de functie met behulp van de *pijltjesnotatie* invoeren en dat vertegenwoordigt dan een *procedure* vergelijkbaar met de werking van echte functies. Als  $f(10)$  opgevraagd wordt, dan weet het programma wat het moet doen namelijk de procedure  $10^2 + 1$ . De pijltjesnotatie staat dus voor een procedure: wat er met het origineel moet gebeuren om de functiewaarde te krijgen (zie figuur 2.11).

TIP: Het pijltje kunt u maken met behulp van het toetsenbord met het minteken en het groterdanteken ->, maar het Expression-palet bevat deze uitdrukking ook (figuur 2.11).

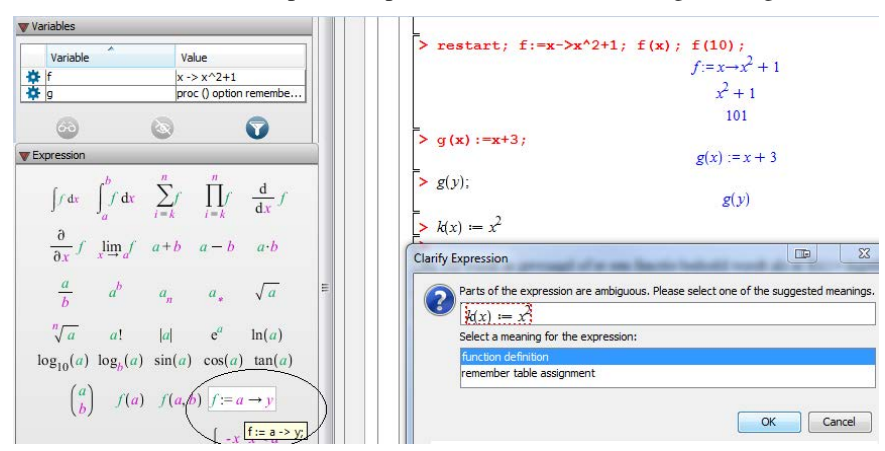

Figuur 2.11 Een functie invoeren als procedure met de pijltjesnotatie eventueel ook te halen uit het Expression-palet.

**Toelichting:** Definieer liever niet een functie met behulp van  $f(x):=...$ , want dan wordt er iets heel anders bedoeld! Als u toch probeert een functie te definiëren met haakjes  $f(x)$ en u hanteert 2D-Input, dan wordt er zelfs voor gewaarschuwd met een pop-up schermpje, zoals in figuur 2.11 te zien is. Er wordt dan gevraagd wat precies de bedoeling is, namelijk: of u werkelijk een functie wilt invoeren of dat er middels een procedure iets onthouden moet ´ worden (*proc() option remember....*). Dat is ook goed te zien in het Variables-palet dat links in de figuur correspondeert met de toekenningen die gedaan zijn. Immers met  $g(x):=x+3$ ; is beslist géén functie vastgelegd. Dat wil zeggen dat als x ingevuld wordt, dan weet het programma wat het moet doen, maar als er iets anders ingevuld moet worden, dan weet het programma het níet. Bijvoorbeeld g(y) zal opleveren  $q(y)$  en meer niet, terwijl het opvragen van f(y) als resultaat  $y^2 + 1$  zal geven.

**TIP**: Als u de functie f hebt gedefinieerd met pijltjesnotatie als  $f: = x \rightarrow x \hat{i} + 1$  en u geeft nog een nieuwe toekenning bijvoorbeeld  $f(3) := 20$ ;, dan wordt de functie f daarmee niet teniet gedaan. De functie f blijft in tact, maar het programma onthoudt in feite de 'uitzondering' voor  $f(3)$ . De functiewaarde  $f(2)$  is dan bijvoorbeeld gewoon 5, de functiewaarde  $f(4)$  is dus 17 maar  $f(3)$  is 20, want dat wordt 'onthouden'. Als de grafiek van zo'n functie getekend wordt, zou dat niet opvallen, omdat het maar om een enkel puntje gaat.

TIP: Als u de functie f netjes met de pijltjesnotatie invoert, zoals in figuur 2.11 en vervolgens een functiewaarde opvraagt, bijvoorbeeld  $f(7)$  of  $f(y)$ , tik dan in de 2D-Input vooral geen spatie! Immers een spatie wordt gezien als vermenigvuldiging bij 2D-Input. Het programma zou dan als output kunnen geven  $7 f$  respectievelijk  $f y$  en ziet het als vermenigvuldiging. Bij de 1D-Input maken spaties niet uit.

#### Pijltjesnotatie bij een functie met parameters

Als er een parameter in het spel is, is het van belang om te weten welke de variabele is en welke letter als parameter opgevat moet worden. Met de notatie  $f(x) = a x + 3$  bijvoorbeeld wordt een functie van *x* bedoeld waarbij a een parameter is. Voer de functie dan in als échte functie:  $f:=x->a*x+3$ ; en vraag vervolgens naar  $f(5)$ ;.

> restart; f:=x->a\*x+3;  
\n
$$
f := x \rightarrow a\,x + 3
$$
\n> f(5);  
\n
$$
5\,a+3
$$

#### Een uitdrukking omzetten naar een echte functie

Om van een functie die ingevoerd is als uitdrukking een echte functie (met pijltjesnotatie) te maken, definieert u hem opnieuw met unapply en daarna is het mogelijk om deze functie als echte functie te laten werken om bijvoorbeeld functiewaarden op te vragen:

> restart; g:=x^2-5\*x;  
\n> g:=unapply(g,x);  
\n
$$
g:=x^2-5x
$$
\n> g(3);  
\n
$$
g:=x \rightarrow x^2-5x
$$

Er zijn dus twee methoden om een functie bij Maple te definieren. Als uitdrukking met ¨ een variabeletoekenning f:=... en met behulp van het functievoorschrift (pijltjesnotatie) f:=x->.... Beide methoden hebben voordelen. In de rest van het boek komt het door elkaar voor. Het hangt van de situatie af wat het handigst is.

−6

TIP: Het commando unapply(uitdrukking,[variabelen]) werkt op een uitdrukking waarin één of meer variabelen staan.

TIP: Het staat ook in het context-menu als u met de rechtermuisknop klikt op een uitdrukking in de uitvoer, maar misschien niet als zodanig te herkennen. Bij *Conversions* kiest u voor *Operator* (figuur 2.12) en vervolgens kunt u aangeven welke de variabelen zijn van de te definiëren functie. Als er in de uitdrukking meer variabelen te herkennen zijn, past het context-menu zich vanzelf aan en kunt u zelfs met behulp van een dialoogscherm nog aangeven welke de variabelen van de functie zullen worden en welke niet.

TIP: Let wel op als u bijvoorbeeld de functie aanroept om er iets mee te gaan doen: een grafiek tekenen met behulp van het commando plot bijvoorbeeld. Als de functie met pijltjesnotatie gedefinieerd is, moet de functie aangeroepen wordt met de procedure  $f(x)$  en niet met alleen de naam f. Dus om te plotten, typ dan plot( $f(x)$ ,  $x=-5.5$ );. De functie moet in het geval van plotten dan natuurlijk geen parameters bevatten.

TIP: Zie ook paragraaf 6.3.1 hoe het handig is om gebruik te maken van de invoer in pijltjesnotatie bij differentiëren.

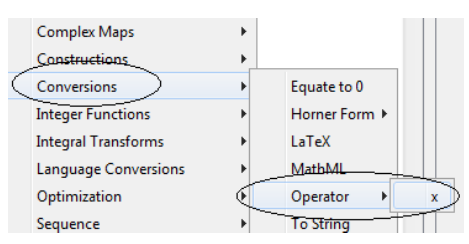

Figuur 2.12 Van een uitdrukking een echte functie maken met unapply(uitdrukking,[variabelen])

TIP: Een functie van twee (of meer) variabelen toekennen, gaat op dezelfde wijze en kan ook uit het Expression-palet gehaald worden: f:=(a,b)->z. Let daarbij op de haakjes die beslist om de variabelen moeten staan. De functiewaarde in punt (3, 5) krijgt u dan meteen met  $f(3,5)$ . Let daarbij wel op de volgorde én de haakjes!

#### **2.2.9 Samengestelde functies**

Een samengestelde functie is niets anders dan twee of meer functievoorschriften na elkaar toegepast. Hiervoor kunnen reeds bekende functies gebruikt worden, maar ook zelfgedefinieerde functies. Hieronder is een voorbeeld waarin de cosinusfunctie gecombineerd wordt met de zelfgedefinieerde functie  $f := x \rightarrow x^2 + 4$ .

De samengestelde functie cos na f noteren we als cos  $\circ$  f en de 1D-input is dat (cos@f) met haakjes eromheen.

Het @-teken is dus de operator voor het samenstellen van functies. Het gaat hierbij om echte functies, met de pijltjesnotatie ingevoerd, of standaardfuncties die bij Maple bekend zijn. De betekenis van  $\cos \circ f$  is, dat eerst f wordt toegepast en vervolgens de cosinus wordt genomen van het resultaat. Hier zou dat dan opleveren  $(\cos \circ f)(x) = \cos(x^2 + 4)$ . Andersom is ook mogelijk en uitbreiding naar een ketting van meer functies is ook mogelijk.

> restart; f:=x->x^2+4; g:=x->sqrt(x+1);  
\n
$$
f := x \rightarrow x^2 + 4
$$
\n
$$
g := x \rightarrow \sqrt{x+1}
$$
\n>> (cos@f)(x);  
\n
$$
cos(x^2 + 4)
$$
\n>> (f@cos)(x);  
\n
$$
cos(x)^2 + 4
$$
\n>> (f@cos@g)(x);  
\n
$$
cos(\sqrt{x+1})^2 + 4
$$
\n**TF:** Let ook eens on de notatie in de uitvore van cos(x)

**TIP**: Let ook eens op de notatie in de uitvoer van  $\cos(x)^2$  waar er dus bedoeld wordt  $(\cos(x))^2$  en waar wij zouden schrijven  $\cos^2(x)$ . Als u in de 2D-Input  $\cos^2(x)$  invoert, wordt dit door het programma wel goed begrepen. In de 1D-Input echter niet en moet u cos(x)<sup> $\gamma$ </sup>2 intikken.

TIP: Let op de haakjes om de functiecompositie heen!

TIP: Kijk ook eens in het Common Symbols-palet waar het teken ◦ (*compfn*) voor de functiecompositie actief is als u 2D-formules invoert in de tekst of als het gaat om 2D-Input. Zie figuur 2.13.

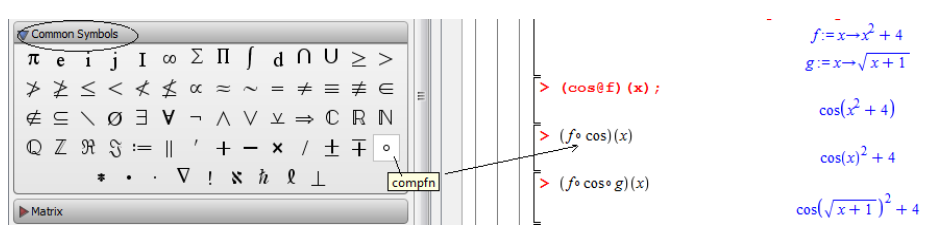

Figuur 2.13 Het samenstellen van functies ( $f \circ q(x)$  betekent: eerst q toepassen en dan f. In 1D-input is dat  $(f@g)(x)$ 

# **2.3 Substitutie**

Het is gemakkelijk om waarden in een functie te substitueren als u deze als echte functie heeft ingevoerd met de pijltjesnotatie (zie paragraaf 2.2.8). Als u de functie ingevoert als echte functie van bijvoorbeeld *x* en *a* met de pijltjesnotatie:  $f:=(x,a)$ -> ..., dan is het gemakkelijk om over de functiewaarden te beschikken voor zekere waarden van *x* en *a* door de functiewaarde gewoon op te vragen f(2,3). Let daarbij in ieder geval wel op de volgorde. De betekenis is dat voor  $x = 2$  en  $a = 3$  de functiewaarde berekend wordt. Soms is het erg handig om op deze manier te werken. In deze paragraaf komt een aantal voorbeelden aan de orde om op verschillende manieren waarden in te vullen in *uitdrukkingen*.

TIP: Nog even op een rijtje:

Bij het invoeren van een uitdrukking is het handig om deze een naam te geven.

Maak onderscheid tussen een toekenning met := en een vergelijking met het =-teken. Een toekenning ongedaan maken wordt uitgelegd in paragraaf 1.6.2.

Geef namen aan de entiteiten die u invoert en maak onderscheid tussen hoofdletters en kleine letters.

Let op verschillen in 1D-Input en 2D-Input. De sterren in de invoer zijn nodig als u een vermenigvuldiging bedoelt. Dit teken is beslist noodzakelijk in de 1D-Input; 3x wordt niet opgevat als een vermenigvuldiging als u er geen ster tussen tikt in de invoer, maar in de 2D-Input kunt u de ster weglaten en kunt u eventueel een spatie tikken voor vermenigvuldiging. Beter is het gewoon ALTIJD een ster te tikken als u een vermenigvuldiging bedoelt.

#### **2.3.1 Evaluatie van een formule met** eval

De eerste mogelijkheid om waarden in te vullen in een uitdrukking is met het context-menu, maar het kan ook met het Expression-palet, zodat u eventueel zelfs geheel syntax-vrij kunt werken.

De structuur van dit commando is eval (formule, variabele=waarde). Dus eigenlijk vertaald: *evalueer de formule voor de volgende waarde van de variabele*.

We willen bijvoorbeeld in de *vergelijking*  $x^2 - 8x + 7 = 0$  voor x de waarde 7 invullen. Hoe dat gaat, staat in figuur 2.14:

Toelichting: In het context-menu, dat geactiveerd wordt met de rechtermuisknop als u met de cursor op de uitvoer staat, kan gekozen worden voor *Evaluate at a Point*. Het is trouwens echt een context-menu, want er verschijnen in dit menu allerlei commando's die specifiek op ´ *vergelijkingen* betrekking hebben. Zie voor meer informatie over vergelijkingen in paragraaf 2.6. Maple herkent namelijk direct het object dat aangeklikt wordt, en geeft daarbij passende context-menu's. Op deze manier krijgen we een identieke vergelijking als het getal 7 wordt ingevuld voor *x*. Dat wil zeggen dat de waarde  $x = 7$  voldoet aan de gegeven vergelijking. Het valt op dat in het automatisch gegenereerde commando in 1D-Input de waarde  $x = 7$ 

# **HANDLEIDING MAPLE 16** Snel aan de slag met computeralgebra

Deze Handleiding Maple 16 behandelt de belangrijkste functies van het populaire computeralgebrapakket Maple. Het boek kan bij elke wiskundemethode op hbo en universitair niveau gebruikt worden. Daarnaast is het bij uitstek geschikt voor zelfstudie. Het boek is geschreven voor Maple 16, maar kan ook gebruikt worden met Maple 15 en oudere versies van Maple.

De opzet van deze handleiding is zo gekozen dat de lezer het effectief gebruik van Maple snel onder de knie krijgt. Dankzij de vele voorbeelden en verwijzingen kunnen gebruikers vrijwel direct zelf aan de slag met het wiskundeonderwerp van hun keuze. Of het nu gaat om formulemanipulatie, differentiëren, integreren, oplossingen van stelsels vergelijkingen of differentiaalvergelijkingen, alle onderwerpen worden geïllustreerd met eenvoudige en aansprekende voorbeelden.

Nieuw in deze druk is de aandacht voor Maple TA, dat uitgebreide mogelijkheden biedt voor het opzetten van web-based toetsen en het automatisch verwerken van de resultaten. Nieuw is ook de uitleg van de sterk gewijzigde gebruikersinterface.

#### **Online ondersteuning**

Bij het boek is grote hoeveelheid ondersteunend materiaal beschikbaar via de website van de auteur, www.methakamminga.nl. Daar vindt u onder andere alle invoervoorbeelden uit het boek, praktische tips en voorbeelden van Maplets en interactieve documenten.

Metha Kamminga-van Hulsen is verbonden aan de Noordelijke Hogeschool Leeuwarden.

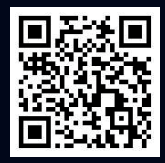

Online materiaal beschikbaar

ISBN **NUR** 123/991

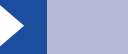

www.academicservice.nl